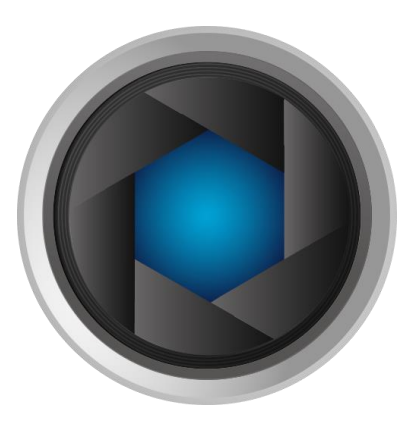

# Mosaic 2.0 Software Instruction Manual

<span id="page-1-0"></span>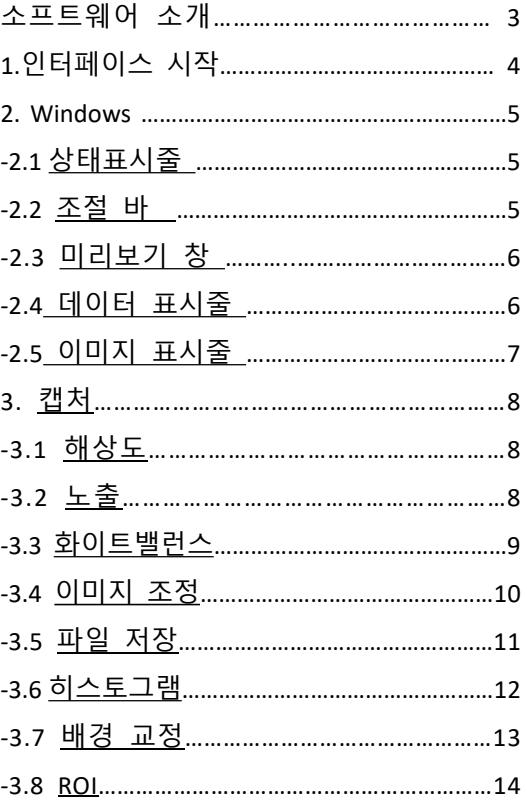

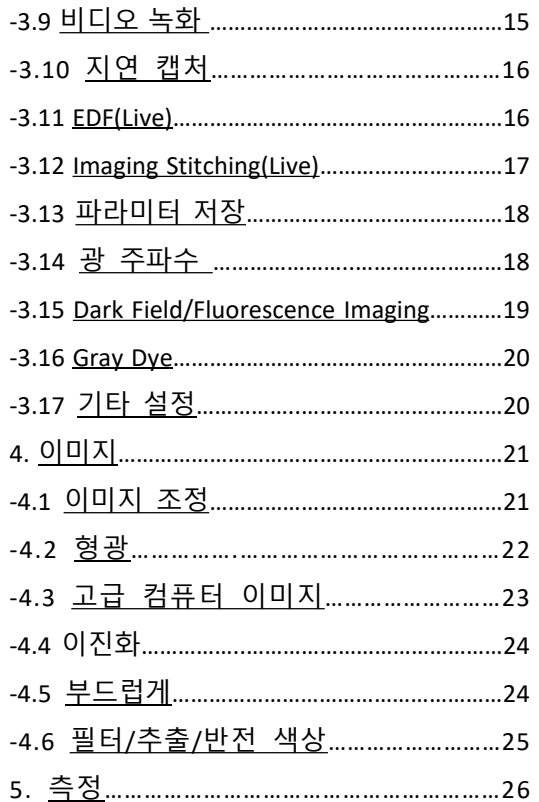

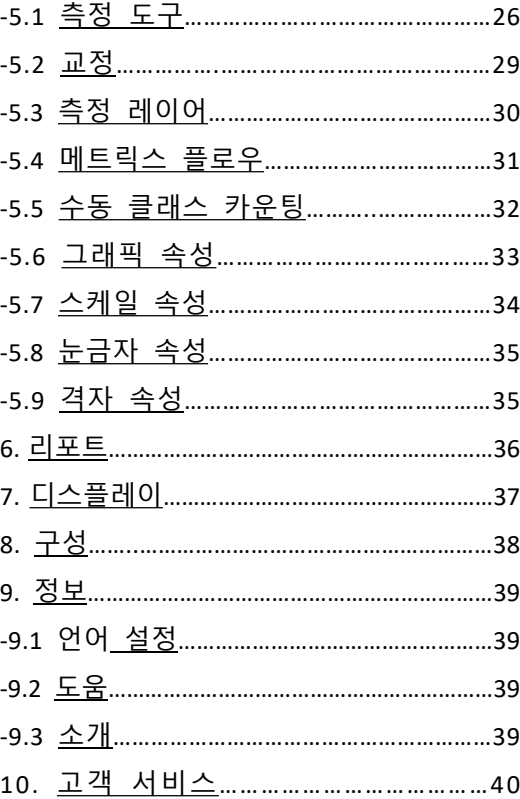

# 소프트웨어 소개

<span id="page-2-0"></span>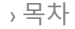

**› [소프트웨어](#page-2-0) 소개**

› [인터페이스](#page-3-0) 시작

[› Windows](#page-4-0)

› [캡처](#page-7-0)

› [이미지](#page-20-0)

› [측정](#page-25-0)

› [리포트](#page-35-0)

› [디스플레이](#page-36-0)

› [구성](#page-37-0)

› [정보](#page-38-0)

› 고객 [서비스](#page-39-0)

Mosaic 2.0는 마이크로 이미징 카메라의 제어하며 이미지의 측정과 카운팅할 수 있습니다.

Mosaic 2.0는 다양한 현미경에 설치된 Tucsen 카메라를 구동하고 제어할 수 있으며, 마이크로 이미징 작업의 최상의 성능을 발휘합니다.

현미경과 카메라의 성능을 최대한 활용해야 하는 경우 Capture V2.0은 사용자가 선택하는 거의 모든 매개변수를 완벽하게 적용할 수 있으며, 사용자 편의성이 좋아 매개변수 설정을 최적화 합니다.

Capture V2.0는 강력한 실시간 계산 능력으로 인해 고화질 이미지를 구현합니다. 실시간 스티칭 기능을 사용하면 현미경의 샘플 스테이지를 움직여 실시간 자동 스티칭의 결과인 초광폭 FOV 이미지를 얻을 수 있습니다. 실시간 EDF 기능은 신속하게 extened-depth-focusing(EDF) 결합된 영상을 제공할 수 있습니다.

# 인터페이스 시작

<span id="page-3-0"></span>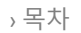

› [소프트웨어](#page-2-0) 소개

### **› [인터페이스](#page-3-0) 시작**

[› Windows](#page-4-0)

› [캡처](#page-7-0)

› [이미지](#page-20-0)

› [측정](#page-25-0)

› [리포트](#page-35-0)

› [디스플레이](#page-36-0)

› [구성](#page-37-0)

› [정보](#page-38-0)

고객 [서비스](#page-39-0)

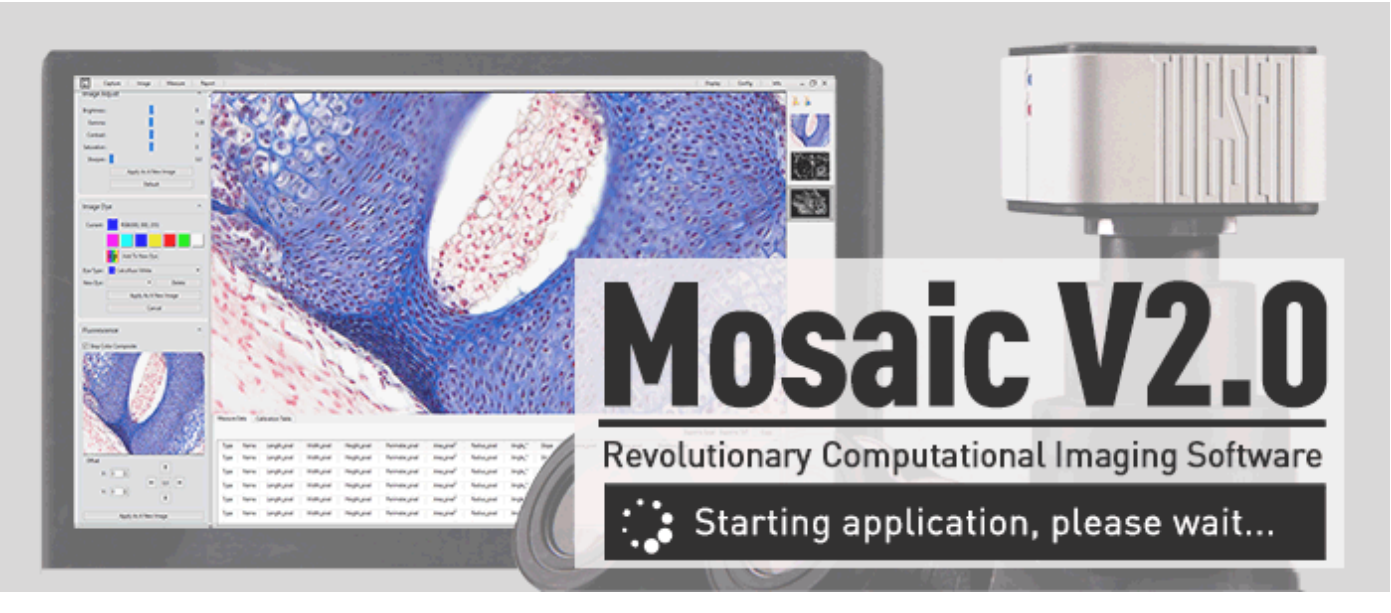

### **Note:**

1) 10초 이내의 빠른 소프트웨어 부팅

2) 카메라가 연결되어 있지 않거나 허가되지 않은 카메라가 연결되었을 때 나타납니다. 3) 카메라가 동작중에 갑자가 연결이 끊어지면, 그림(2)와 같은 경고창이 나타납니다.

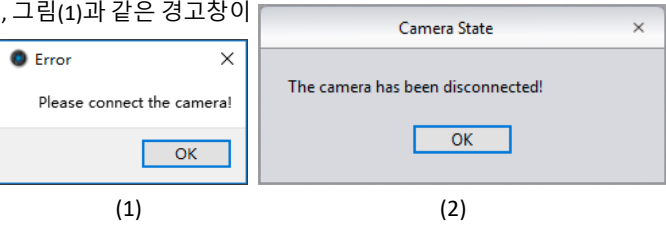

# Windows

<span id="page-4-0"></span>› [목차](#page-1-0)

› [소프트웨어](#page-2-0) 소개

[인터페이스](#page-3-0) 시작

#### **[› Windows](#page-4-0)**

› [캡처](#page-7-0)

› [이미지](#page-20-0)

› [측정](#page-25-0)

› [리포트](#page-35-0)

› [디스플레이](#page-36-0)

› [구성](#page-37-0)

› [정보](#page-38-0)

고객 [서비스](#page-39-0)

# 메인 인터페이스

Mosaic 2.0 software의 메인 인터페이스는 아래의 5 파트로 구성된다s:

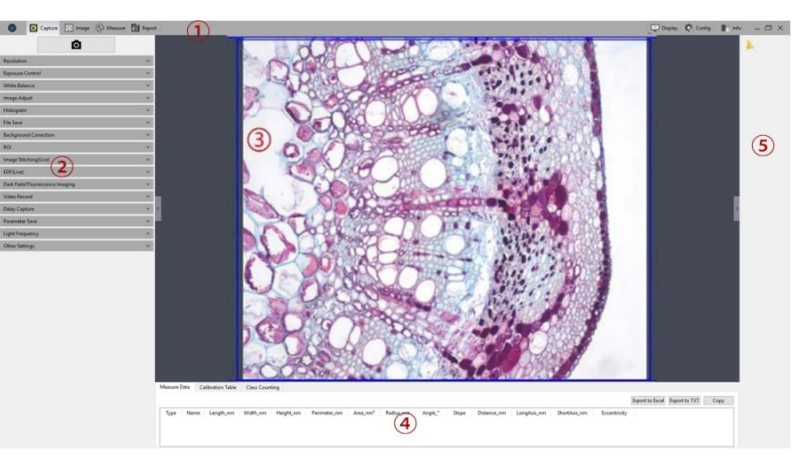

① Status Bar ② Control Bar ③ Preview Window ④Data Bar ⑤Image Bar

# ① 상태 표시줄

상태표시줄에는 캡처/이미지/측정/리포트/디스플레이/구성/정보 등의 7가지 기본 모듈이 있습니다. 특정바를 클릭하면 소프트웨어가 특정 인터페이스로 전환됩니다.

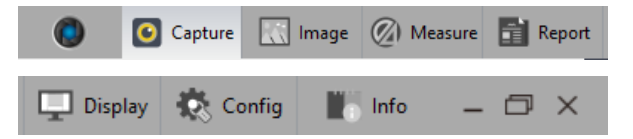

# ② 조절 바

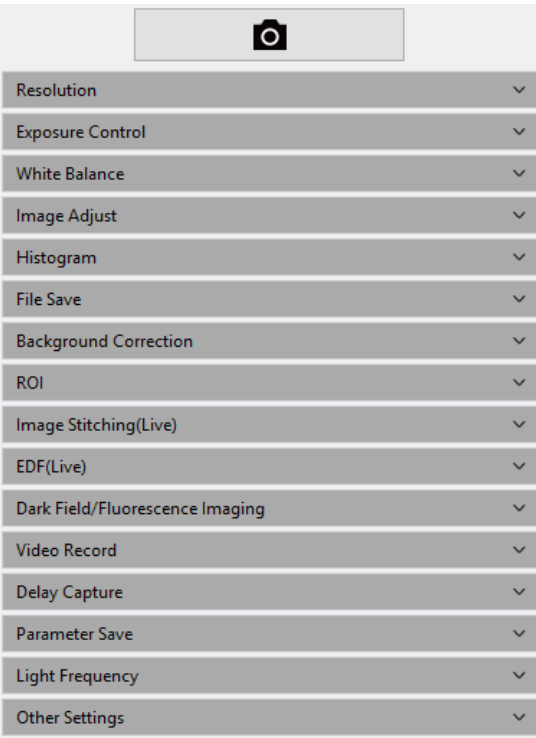

카메라의 모든 소프트웨어 기능을 표시하려면 를 클릭하여 모든 기능을 펼칩니다

모든 기능을 접으려면  $\blacksquare$  을 클릭합니다.

# Windows

수 있습니다;

<span id="page-5-0"></span>› [목차](#page-1-0)

[소프트웨어](#page-2-0) 소개

[인터페이스](#page-3-0) 시작

#### **[› Windows](#page-4-0)**

› [캡처](#page-7-0)

› [이미지](#page-20-0)

› [측정](#page-25-0)

› [리포트](#page-35-0)

› [디스플레이](#page-36-0)

› [구성](#page-37-0)

› [정보](#page-38-0)

고객 [서비스](#page-39-0)

# ③ 미리보기 창

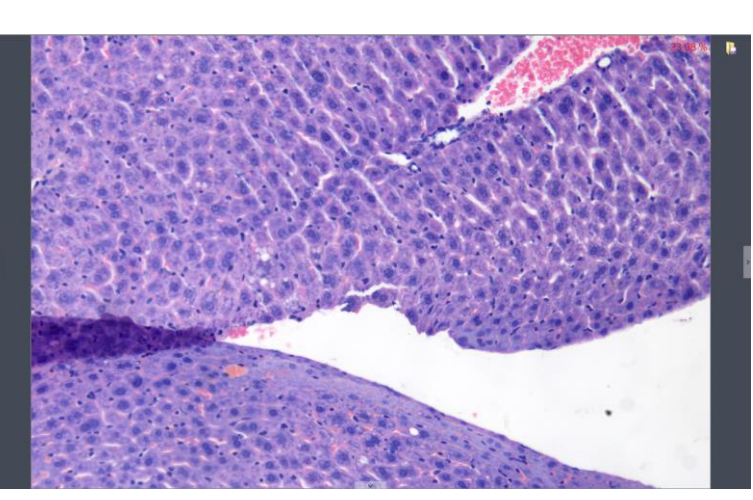

실시간 보기 및 캡처된 이미지를 디스플레이하려면; 마우스 휠을 이용하여 이미지를 확대 축소하고, 화면 중앙의 커서 부분의 확대된 부분을 표시합니다 마우스의 왼쪽 버튼 / 오른쪽 버튼 / 스크롤 휠을 누르고 있으면 이미지 디스플레이 영역을 드래그 할 수 있습니다; 창 가장 자리의 제어 버튼을 클릭하십시오:  $\vert \leq \vert , \vert > \vert , \vert \quad \vee \quad \vert ,$  해당 운영 바를 확대하거나 축소할 수 있습니다; 현재 선택한 사진을 다른 문서로 저장하기 위해서 | 슬 클릭하면 다음 창니 나타납니다. [BMP] [JPEG] [TIFF] [PNG] 등의 4가지 포맷으로 이미지를 저장할

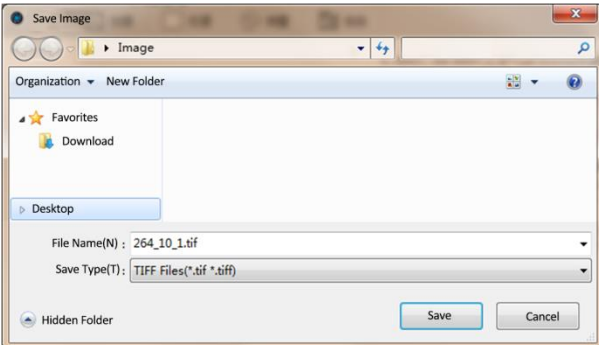

# ④ 데이터 표시줄

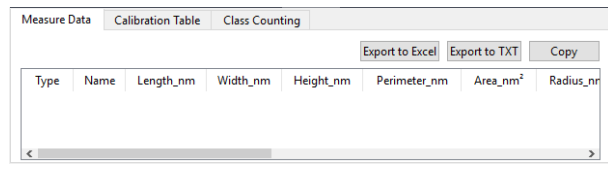

### 측정 및 통계 테이블을 보여줌

# Windows

### <span id="page-6-0"></span>› [목차](#page-1-0)

[소프트웨어](#page-2-0) 소개

[인터페이스](#page-3-0) 시작

#### **[› Windows](#page-4-0)**

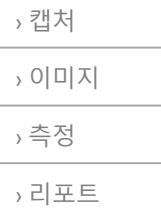

[디스플레이](#page-36-0)

› [구성](#page-37-0)

› [정보](#page-38-0)

고객 [서비스](#page-39-0)

# ⑤ 이미지 표시줄

캡처한 이미지, 비디오 동영상, 다른 저장 경로의 이미지의 썸내일을 표시합니다. 썸내일을 클릭하면 메인 인터페이스가 이미지 처리를 위해 [이미징]창으로 전환됩니다.

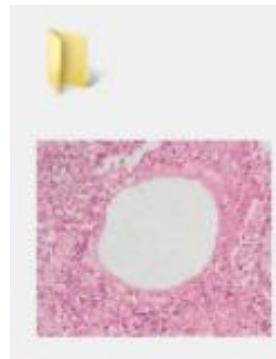

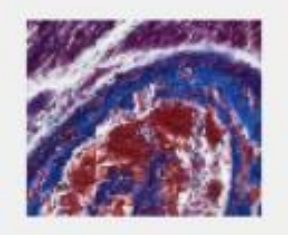

a) 버튼을 클릭하여 파일의 저장 경로를 찾고, 이미지를 가져오거나 열어야 하는 경로를 선택하면 인터페이스는 다음으로 전환됩니다.

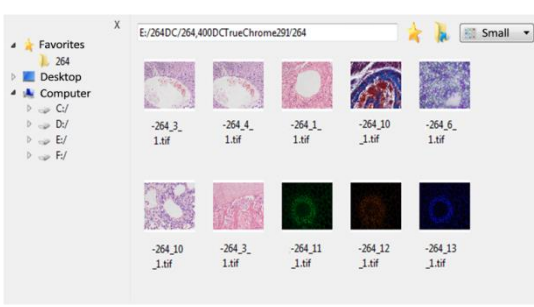

**·**왼쪽의 파일 저장 경로를 선택하십시오. 을 클릭하면 창을 닫을 수 있습니다. · 저장 경로와 이 저장 경로 아래의 모든 이미지가 창의 오른쪽에 표시됩니다. **·** 을 클릭하면 다음번에 빨리 열 수 있게 현재의 저장

경로를 즐겨찾기 폴더에 추가합니다. · 상위 디렉토리로 돌아가려면  $\begin{bmatrix} 1 & 1 & 1 \\ 0 & 1 & 1 \end{bmatrix}$ · 이미지를 마우스 오른쪽 버튼으로 Select All 클릭하거나 인터페이스의 빈 영역을 **EV** Deselect All 클릭하여 "모두선택" "모두선택취소" "열기" "삭제 " 작업을 수행할 수 있는 <sup>101</sup> Delete 작업 메뉴를 엽니다.

· 이미지 대화 상자의 아이콘을 클릭하여 표시할 이미지의 크기를 선택하십시오.

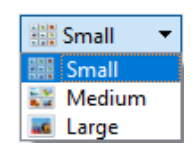

b) 이미지중 하나를 마우스 오른쪽 버튼으로 클릭하면 대화 상자가 나타나고 "이름 바꾸기" "닫기" "모두 닫기"와 같이 선택할 수 있는 것들이 표시됩니다.

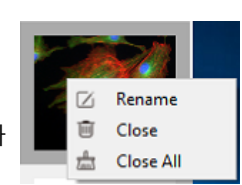

7

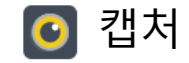

<span id="page-7-0"></span>[소프트웨어](#page-2-0) 소개

[인터페이스](#page-3-0) 시작

[› Windows](#page-4-0)

**›** [캡처](#page-7-0)

› [이미지](#page-20-0)

› [측정](#page-25-0)

› [리포트](#page-35-0)

› [디스플레이](#page-36-0)

› [구성](#page-37-0)

› [정보](#page-38-0)

고객 [서비스](#page-39-0)

# 해상도

해상도 설정 ➢ **해상도**: 미리보기용 해상도를 설정하십시오

### 노출 시간

카메라의 노출 시간을 설정하면 실제 초당 프레임 수 (FPS)가 표시 됩니다. ➢ 자동 노출**:** [자동 노출] 앞의 빈칸을 클릭합니다, 소프트웨어가 이미지의 밝기에 따라 노출 시간을 자동 조절하여 적당한 밝기의 이미지를 얻습니다. 자동 노출 시간의 범위는 공장 출고시의 설정에 따라 300us-350ms 입니다. ➢ 수동 노출**:** [자동 노출] 선택을 해제하고, 시스템이 [수동 노출] 모드로 전환되면, 필요에 따라 노출 시간을 수동 입력하여 조절한 후 , 그런 다음 [확인] 버튼을 눌러 적용하거나, 슬라이더를 움직여 조절할 수 있습니다. 수동 노출 시간의 범위는 130us – 15s입니다 ➢ 게인**:** 사용자는 이미지 미리보기에서 특정 용도와 필요에 따라 게인값을

선택할 수 있습니다 게인값이 높을수록 이미지의 밝기가 향상되지만 노이즈도 증가합니다.

➢ 기본값**:** 출고시의 기본 설정으로 파라미터들을 복원하려면 [기본값] 버튼을 클릭하십시오. 노출의 기본 설정은 [자동 노출]입니다.

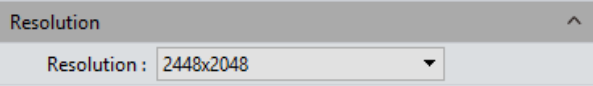

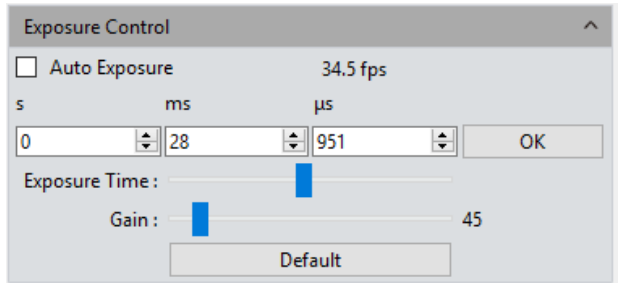

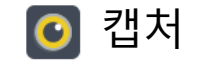

<span id="page-8-0"></span>[소프트웨어](#page-2-0) 소개

[인터페이스](#page-3-0) 시작

[› Windows](#page-4-0)

**›** [캡처](#page-7-0)

› [이미지](#page-20-0)

› [측정](#page-25-0)

› [리포트](#page-35-0)

› [디스플레이](#page-36-0)

› [구성](#page-37-0)

› [정보](#page-38-0)

고객 [서비스](#page-39-0)

화이트 밸런스

사용자는 실제 광원에 따라 화이트 밸런스 파라미터를 조정하여 본인의 요구를 충족시키는 더 나은 이미지 효과를 얻을 수 있습니다.

➢**화이트 밸런스:** 빨강, 녹색, 파랑 이 3가지 개별 요소의 비율을 조절하면, 카메라는 다양한 조명 조건하에서 실제 색상을 반사할 수 있습니다. 카메라 화이트 발란스의 기본 설정은 자동-화이트 발란스입니다. 사용자는 불안정한 조명 조건하에서 [화이트발란스 잠금]을 체크하여 현재 화이트발란스 설정을 잠글 수 있지만, 안정된 조명 조건에서 [화이트발란스 잠금]을 선택 해제할 수 있다.

➢ **그레이:** 컬러 이미지를 흑백 이미지로 변환하려면 선택합니다. ➢ **빨강, 녹색, 파랑 (게인):** Manually적당한 화이트 발란스 효과를 얻기 위해 빨강, 녹색, 파랑의 게인을 조정합니다. 조정 범위는 0~683입니다. ➢ **색 온도(CCT):** 색 온도는 위의 빨강, 녹색, 파랑의 게인값을 조정하여 얻을 수 있습니다. 조명 환경에 따라 가까운 색 온도로 수동 조정 및 일치 시킬 수 있습니다. 화이트 밸런스를 보정하는 방법으로 보다 정확한 색 온도를 얻을 수 있습니다. 색 온도 설정 범위는 2000K to 15000K입니다.

➢ **기본값:** 이 소프트웨어의 파라미터를 처음으로 되돌리려면 **[기본값]** 을 클릭하십시오. 화이트 밸런스의 기본 설정은 [자동 화이트 밸런스]입니다

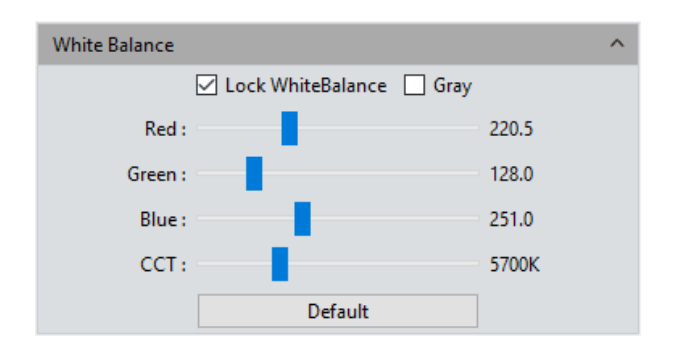

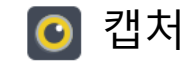

<span id="page-9-0"></span>[소프트웨어](#page-2-0) 소개

[인터페이스](#page-3-0) 시작

[› Windows](#page-4-0)

**›** [캡처](#page-7-0)

› [이미지](#page-20-0)

› [측정](#page-25-0)

› [리포트](#page-35-0)

› [디스플레이](#page-36-0)

› [구성](#page-37-0)

› [정보](#page-38-0)

고객 [서비스](#page-39-0)

# 이미지 조정

➢ **색조:** 색상의 음영으로 조정 범위는 0 to 360입니다.

➢ **채도:** 색상의 순도, 순도가 높을수록 생생하게 보임, 설정 범위는 0~255 입니다.

➢ **명도:** 이미지의 밝기와 어둡기, 설정 범위는 0~255입니다

➢ **콘트라스트:** 이미지의 밝고 어두운 영역에서 가장 밝은 흰색과 가장 어두운 검은색 사이의 밝기 차이, 설정 범위는 0~63

➢ **투과율:** 화질 개선 효과, 설정 범위는 0~48

➢ **개선 이미지 저장:** 사용자는 이 것을 체크하여 세부 조정된 향상된 파라미터를 만들어 나중에 캡처할 이미지의 노이즈를 줄일 수 있습니다. ➢ **세부 개선:** 세부 정보를 표시하는 기능이 향상되었으며 , 설정 범위는 0~4

➢ **노이즈 제거:** 이미지의 노이즈 감소, 설정 범위는 1~63

➢ **기본 값:** 초기 설정으로 되돌리려면 [기본값]을 클릭합니다.

이미지 캡처에 대한 기본값은 아래와 같습니다;

톤:180/콘트라스트:33/ 채도64/명도:64/ 투과율:16/[개선 이미지 저장] 체크/ 세부 개선1/노이즈 제거:1

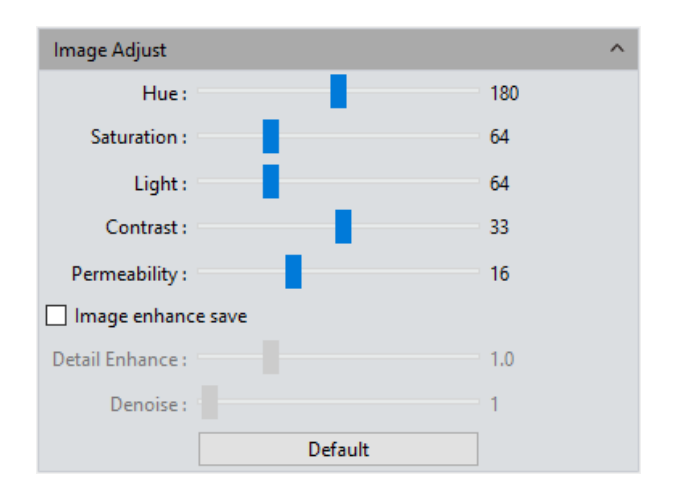

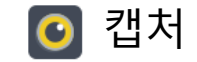

 $\bullet$ 

### 파일 저장

실시간 비디오 데이터 스트림에서 현재 필요한 데이터를 캡처하고, 나중에 개발 부석할 수 있도록 이미지 형식으로 기록합니다 .

있습니다

[› Windows](#page-4-0)

[소프트웨어](#page-2-0) 소개

[인터페이스](#page-3-0) 시작

**›** [캡처](#page-7-0)

<span id="page-10-0"></span>› [목차](#page-1-0)

› [이미지](#page-20-0)

› [측정](#page-25-0)

› [리포트](#page-35-0)

› [디스플레이](#page-36-0)

› [구성](#page-37-0)

› [정보](#page-38-0)

고객 [서비스](#page-39-0)

을 클릭하면 라이브 미리보기 이미지를 캡처할 수

➢**파일 이름:** 저장할 파일의 이름은 기본적으로 "TS" 형식으로 저장되며, 사용자가 개인적으로 파일 이름을 정할 수 있습니다 . 저장할 파일명을 사용자 임의대로 지정하거나

vymmddHHMMSS wwmmddHHM vv-mm-dd-HH-MM-SS yyyy-mm-dd-HH-MM-SS nnnn

Time -stamp 로 자동으로 만들 수 있습니다. 옆의 표와 같이 5 종류의 포맷으로 이름을 정할 수 있습니다 .

≽**저장 형식:** 이미지 형식은 JPG\TIF\PNG\DICOM으로 저장할 수 있습니다. 기본 설정은 TIF입니다. 이 4가지 이미지 형식은 각각 또는 동시에 체크할 수 있습니다. 저장 형식을 동시에 여러 개를 선택하면 캡처된 이미지는 다른 형식으로 디스플레이됩니다 .

1) JPG: 이미지에 대한 정보를 없애고 압축 저장 형식으로 크기가 작지만, 이미지를 저장하는 동안 원본 이미지와 비교하면 최종 품질이 저하됩니다 . 2) TIF: 손실 없는 이미지 저장 형식으로 카메라에서 저장 장치로 전송된 모든 데이터를 손실없이 저장할 수 있습니다. 이 형식은 고화질 요구사항으로 이미지를 저장하고 변환하는데 적합합니다 .

3) PNG: PNG 는 압축율이 높고 크기가 작은 LZ77에서 파생된 무손실 압축 비트 이미지 형식입니다 .

4) DICOM: 의료 이미지 및 관련 정보의 국제 표준 형식인 메디칼의 디지털 이미징 및 통신 . 이는 데이터 교환에 사용될 수 있고 임상 실습 및 응용 프로그램의 요구사항을 충족시킬 수 있는 의료 이미지 형식을 정의합니다.

➢**경로 :** 이미지 파일을 정의된 특정 경로 아래의 폴더에 저장합니다 . 사용자는 [찾기] 버튼을 클릭하여 저장 경로를 변경할 수 있습니다 . 저장 경로의 기본 설정은 C:/Users/Administrator/Desktop/Image입니다 .

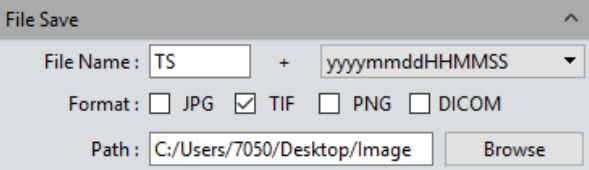

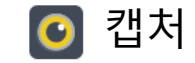

<span id="page-11-0"></span>[소프트웨어](#page-2-0) 소개

[인터페이스](#page-3-0) 시작

[› Windows](#page-4-0)

**›** [캡처](#page-7-0)

› [이미지](#page-20-0)

› [측정](#page-25-0)

› [리포트](#page-35-0)

› [디스플레이](#page-36-0)

› [구성](#page-37-0)

› [정보](#page-38-0)

고객 [서비스](#page-39-0)

히스토그램

사용자는 칼라 레벨 조정 소프트웨어 기능을 이용하여 관찰 및 분석을 위한 보다 사실적인 이미지를 얻을 수 있습니다 .

칼라 레벨 조정은 각 채널의 R, G, B 칼라 레벨을 재정의한 후 픽셀 값을 재 할당하는 것을 의미한다. 칼라 레벨(그라데이션)을 조정하여 이미지의 밝은 영역 범위를 넓혀 이미지가 밝아지거나 반대로 밝은 이미지가 어두워집니다. 사용자는 RGB 3 채널의 콤포넌트를 개별적으로 조정하여 해당 채널의 이미지 색상을 바꿀 수 있습니다.

➢수동 칼라 레벨: 사용자는 히스토그램의 이미지의 어두운 톤 (왼쪽 그라데이션), 감마 및 하이라이트 밝기 레벨 (오른쪽 칼라 그라데이션 ) 을 수동으로 조정하여 명암, 음영 및 이미지 레이어와 같은 이미지의 톤을 조절한 다음 전체 이미지의 정확한 균형을 얻는다 .

▶자동 칼라 레벨: [자동 최소] 및 [자동 최대]를 선택하여 각 채널의 가장 밝은 픽셀과 가장 어두운 픽셀을 흰색과 검정색으로 자동 조절한 다음 비율로 픽셀 값을 다시 할당하십시오 .

➢감마 : 칼라 레벨의 중간값을 조절합니다, 설정 법위는 0.64 to 2.55; ➢기본값: 모든 파라미터를 초기화 하려면 [기본값]을 누릅니다. 칼라 레벨의 기본값은 수동이며 감마의 기본값은 2.10입니다 .

참고: a) 히스토그램 커브의 작성 및 표시는 소프트웨어의 실시간 데이터 통계 결과이므로 일부 소프트웨어 소스가 사용됩니다 . 기능을 사용할 때 카메라의 프레임 속도가 약간 떨어질 수 있습니다. 이모듈 작동을 멈추면 데이터 통계가 꺼지고 카메라의 프레임 속도는 최대치로 도달할 수 있습니다. b) 자동 칼라 레벨 조정을 취소하면 레벨값은 그대로 유지됩니다 .

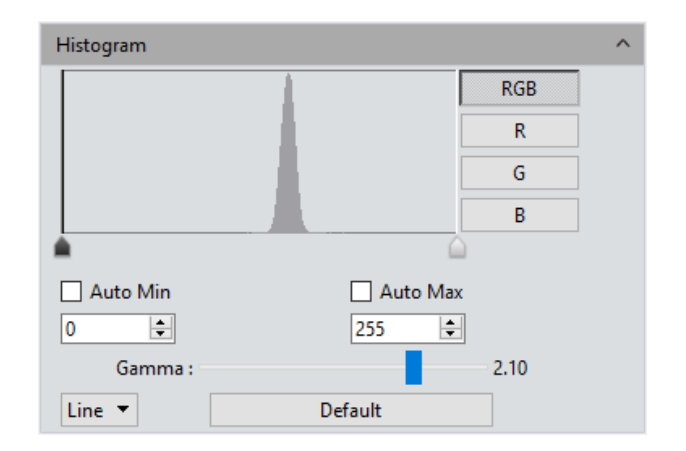

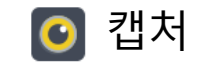

<span id="page-12-0"></span>[소프트웨어](#page-2-0) 소개

[인터페이스](#page-3-0) 시작

[› Windows](#page-4-0)

**›** [캡처](#page-7-0)

› [이미지](#page-20-0)

› [측정](#page-25-0)

› [리포트](#page-35-0)

› [디스플레이](#page-36-0)

› [구성](#page-37-0)

› [정보](#page-38-0)

고객 [서비스](#page-39-0)

### 배경 수정

➢**플랫 필드 보정**: 실제 현미경을 사용할 때 현미경의 광원, 광학 경로 체계 또는 현미경 대안 렌즈나 샘플의 오염의 문제로 인해 캡처한 이미지가 고르지 않을 수 있습니다. 플랫 필드 보정을 사용하면, 이러한 타입의 결함을 효과적으로 줄일 수 있고, 이미지가 더 균일해지고 색상 재현이 부드럽고 사실적입니다 .

### 사용법:

a) 오른쪽 그림 1과 같이 [플랫 필드 보정 마법사] 를 클릭하여 카메라의 보는 영역을 빈 공간으로 이동합니다;

b) [다음 ] 을 클릭하여 첫번째 배경을 또다른 빈 배경으로 이동하고 [OK] 를 클릭하여 오른쪽 그림 2 와 같이 플랫 필드 보정 기능을 적용하십시오 .; c) [ <mark>▽</mark>] 선택해제]를 선택하여 플랫 필드 보정 모드를 종료합니다. 다시 적용해야 하는 경우 다시 선택합니다, 마법사 절차를 다시 반복할 필요는 없습니다 .

#### 참고:

a) 플랫 필드 보정을 할 때 노출 시간을 수동으로 설정하여야 이미지가 너무 밝거나 어둡지 않으며, 모든 픽셀 값의 범위는 64DN to 254DN이다 . b) 보정의 참조에 사용하는 두 배경의 밝기(명도)는 움직이는 점들을 제외하면 거의 동일해야 한다.

c) 플랫 필드 보정을 위해 배경을 표준화하려면, 플라스틱, 세라믹 또는 전문가용 화이트 밸런스 페이퍼를 표준 샘플로 사용하는 것이 좋습니다 . d) 플랫 필드 보정을 하기 위한 백그라운드로 사용하는 곳의 조명은 균일하여야 한다. 카메라나 현미경이 바뀌었을 경우 다시 수행한다 .

➢**DPC:** 이미지의 죽은 픽셀을 줄이는 것으로 설정 범위는 0~3.

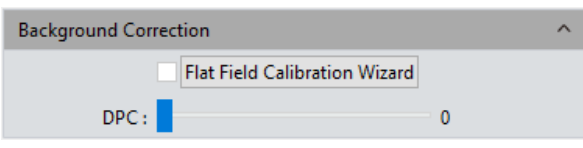

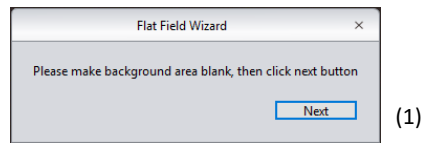

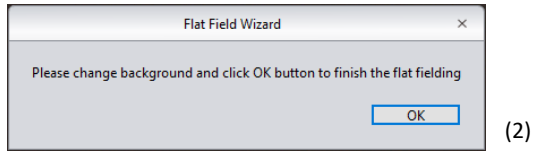

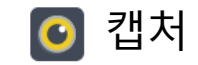

ROI

#### <span id="page-13-0"></span>› [목차](#page-1-0)

[소프트웨어](#page-2-0) 소개

[인터페이스](#page-3-0) 시작

[› Windows](#page-4-0)

**›** [캡처](#page-7-0)

› [이미지](#page-20-0)

› [측정](#page-25-0)

› [리포트](#page-35-0)

› [디스플레이](#page-36-0)

› [구성](#page-37-0)

› [정보](#page-38-0)

고객 [서비스](#page-39-0)

ROI (관심 영역)는 관심 있는 영역을 설정하고 이 영역내의 이미지 정보를 읽은 다음 표시할 수 있게 하는 응용 프로그램입니다. 이 ROI가 작으면 이미지 정보 및 컴퓨터가 처리하는 정보 및 작업량이 줄어들어 카메라의 프레임 속도가 증가합니다.

➢ **(ROI) 관심영역 선택:** 컴퓨터 마우스를 이용하여 ROI를 체크하고, 마우스를 미리보기 창으로 이동하고 ROI로 표시할 창 영역을 정의하면 이 창 영역에 현재 실행중인 점의 좌표값과 해상도가 표시됩니다. ROI를 설정하려면 아래의 [√] 를 클릭하세요.

➢ **관심 영역 (ROI)의 영역 및 좌표 설정**:시작점 좌표값과 해상도 크기를 수동으로 입력하여 정확한 ROI 영역을 설정합니다. 사각형 영역의 실제 오프셋 위치와 너비와 높이를 입력한 다음 [확인]을 클릭하여 ROI 설정을 적용합니다.

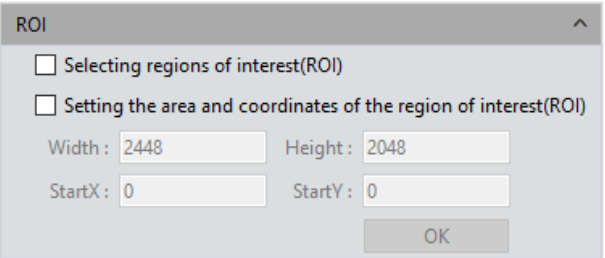

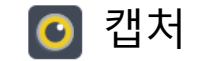

<span id="page-14-0"></span>**[소프트웨어](#page-2-0) 소개**

[인터페이스](#page-3-0) 시작

[› Windows](#page-4-0)

**›** [캡처](#page-7-0)

› [이미지](#page-20-0)

› [측정](#page-25-0)

› [리포트](#page-35-0)

› [디스플레이](#page-36-0)

› [구성](#page-37-0)

› [정보](#page-38-0)

고객 [서비스](#page-39-0)

비디오 녹화

[비디오 녹화]를 클릭하여, 이미지 데이터를 비디오 형식으로 저장할 수 있습니다. 샘플의 라이브 동작 과정을 관찰할 수 있습니다.

**▷ 인코더:** 이 소프트웨어는 압축없는 Full frame과 MPEG-4의 두가지 압축 형식을 제공하며, 서로 다른 압축 형식으로 생성된 이 비디오들은 크기가 일치하지 않으므로 사용자는 실제 필요에 따라 하나의 형식을 선택할 수 있습니다 . ➢ **총 프레임:** 캡처할 프레임 수에 따라 이미지를 캡처하고, 설정 범위는 1~9999 프리임입니다 .

➢ **총 시간 (s):** 시간을 기준으로 이미지를 캡처하는 방식으로 설정 범위는 1~9999 초 입니다 .

➢**하드디스크에 저장:** 즉시 로딩하고 쓰기 방식으로 이미지를 캡처하는 동안 이미지 데이터를 로드하고 컴퓨터의 하드 디스크에 저장합니다. 이 모드에서는 카메라에서 컴퓨터로의 전송 속도가 컴퓨터에서 로딩과 쓰기가 동시에 일어나므로 감소합니다, 따라서 이 모드는 빠르게 움직이는 샘플을 보기에는 적합하지 않지만, 장시간 녹화에는 적합합니다 .

➢ **RAM 에 저장:** 이미지 데이터가 일시적으로 컴퓨터의 RAM 에 저장되고, 이미지 캡처 후 모든 데이터가 하드디스크에 전송되어 저장됩니다. RAM 에 저장을 선택하면 RAM에 저장됩니다. RAM에 저장할 수 있는 최대 이미지 수가 표시됩니다. 이 저장 모드를 사용하면 캡처할 때 카메라가 높은 전송 속도를 유지하며 낮은 전송 속도로 인해 데이터가 손실되는 것을 방지할 수 있습니다. 이 저장 모드는 컴퓨터의 RAM 용량에 의해 저장할 수 있는 프레임 수 가 제한되므로 오랜 기간 대량 캡처에는 적합하지 않습니다 .

➢ 기본값: 파라미터를 초기화하려면 **[기본값]** 버튼을 누르시오. 기본 저장 모드는 전체 해상도 프레임의 압축모드이며 전체 프레임 수는 10 프레임입니다. 총시간으로 설정하는 기본값은 10초이며 이미지 데이터는 기본적으로 하드 디스크에 저장됩니다 .

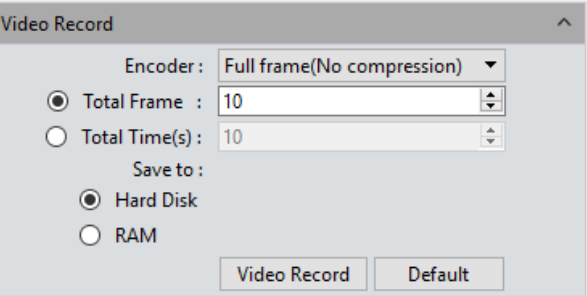

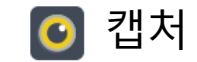

[소프트웨어](#page-2-0) 소개

[인터페이스](#page-3-0) 시작

[› Windows](#page-4-0)

**›** [캡처](#page-7-0)

<span id="page-15-0"></span>› [목차](#page-1-0)

› [이미지](#page-20-0)

› [측정](#page-25-0)

› [리포트](#page-35-0)

› [디스플레이](#page-36-0)

› [구성](#page-37-0)

› [정보](#page-38-0)

고객 [서비스](#page-39-0)

# 지연 캡처

➢ **총 프레임 수:** 설정한 프레임 수에 따라 이미지 캡처, 시스템 기본값은 10 프레임, 설정 범위는 1~9999 프레임

➢ **Interval Time(ms):** 시간 간격은 1000ms 가 기본값이며, 최소값은 0입니다, 이는 interval없이 캡처하는 것을 말합니다 .

➢ **캡처 프레임:** 미리 설정된 파라미터에 따라 여러 프레임의 이미지를 연속적으로 캡처하고 저장합니다. 캡처 작업을 다 완료하기 전에 중지하려면 [중지] 버튼을 누르면 됩니다 .

➢ **캡처 비디오:** 미리 설정된 파라미터에 따라 여러 프레임의 이미지를 캡처하고 직접 무비로 변화하십시오. 캡처 작업을 다 완료하기 전에 중지하려면 [중지] 버튼을 누르면 됩니다 .

### EDF(Live)

EDF 를 사용하면 각각 다른 곳에 초점이 맞은 두꺼운 표본이나 샘플 이미지를 얻은 후, 이 이미지들을 겹치고 병합하여 완벽한 형태의 표본이나 샘플로 만들어 줍니다.

➢**Quality:** 고 품질의 이미지를 만들수록 병합 속도가 늦어지지만 더 좋은 결과를 제공합니다 .

[EDF 시작 ] 버튼을 눌러 실행합니다. 하나의 평면에 초점을 맞춘 후 계속해서 다른 면으로 초점을 이동하기 위해 현미경의 미동 나사를 돌리면, 소프트웨어는 획득한 평면 이미지를 병합하여 생생하고 선명한 이미지를 보여줍니다 . 중단할 때는 [EDF 중지] 버튼을 누르면 모든 심도에 초점이 맞은 병합된 새 이미지가 생성됩니다 .

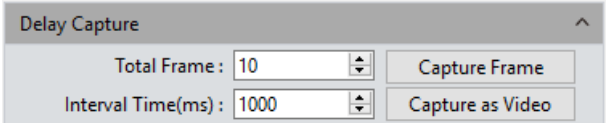

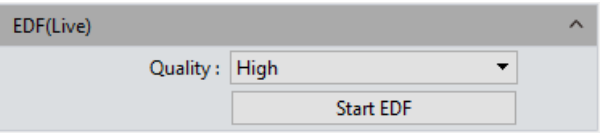

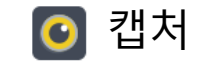

[소프트웨어](#page-2-0) 소개

[인터페이스](#page-3-0) 시작

[› Windows](#page-4-0)

› [이미지](#page-20-0)

› [측정](#page-25-0)

**›** [캡처](#page-7-0)

<span id="page-16-0"></span>› [목차](#page-1-0)

› [리포트](#page-35-0)

› [구성](#page-37-0)

› [정보](#page-38-0)

› [디스플레이](#page-36-0)

고객 [서비스](#page-39-0)

### Imaging Stitching(Live)

이 기능은 표본이나 샘플의 인접한 위치에서 여러 개의 각각의 이미지를 얻은 후, 표본의 전체 이미지를 나타내는 스티칭 이미지로 결합하는 기능입니다 .

➢ **스티칭 속도**: 두가지 옵션: 고속과 고품질. 기본값은 고속입니다 . ➢ **배경색**: 스티칭되어 합성되지 않은 그외 영역의 배경색은 검정색입니다, 원한다면 바꿀 수 있습니다 . 를 클릭하여 색상표에서 원하는 색상을 선택할 수 있습니다. 스티칭이 끝나면 적용됩니다 .

➢**스티칭 시작:** 클릭하면 오른쪽 그림(1) 과 같은 프롬프트가 나타납니다 . 콤퓨터의 캐시 메모리는 스티칭 과정중에 이미지 데이터를 저장하는데 사용됩니다. 오른쪽 그림 (2) 는 스티칭 중에 실시간 디스플레이창을 보여줍니다 . 샘플을 다른 위치로 움직인 후 (이전 위치에서 3/4이상 떨어지지 않은 곳으로 ) 멈춥니다. 오른쪽 그림 (3) 과 같이 스티칭 창의 탐색 바가 녹색으로 표시됩니다. 소프트웨어가 스티칭을 수행하고, 샘플 위치를 다시 움직이고 (위에서 언급한 ¾ 이하의 거리만 움직입니다) 소프트웨어가 다시 또 스티칭 하고, 원하는 스티칭된 이미지를 얻을 때까지 위 과정을 반복합니다. 오른쪽 그림 (4) 와 같이 탐색 바가 적색으로 바뀌면 현재 이 위치가 스티칭을 할 수 없는 제한 영역을 벗어 났음을 의미하므로 표본을 이전 위치로 다시 이동해야 합니다. 스티칭을 끝내려면 [스티칭 끝내기 ] 를 클릭하면 스티치되고 합성된 이미지가 이미지 갤러리에 생성됩니다 .

노트: a) 최고 품질의 이미지를 얻기 위해 스티칭을 시작하기 전에 화이트 밸런스 보정과 플랫필드 보정을 하는 것이 좋습니다.

b) 스티칭된 이미지는 아주 크기 떄문에 컴퓨터의 메모리를 많이 차지하므로 충분한 메모리 용량을 가진 컴퓨터로 수행하는 것이 좋습니다. 32 bit 운영체제 소프트웨어는 스티칭 소프트웨어를 수행할 수 없습니다 .

c) 스티치 처리가 컴퓨터 메모리 용량의 70% 를 차지하면, 스티칭 모듈이 자동으로 멈춥니다 .

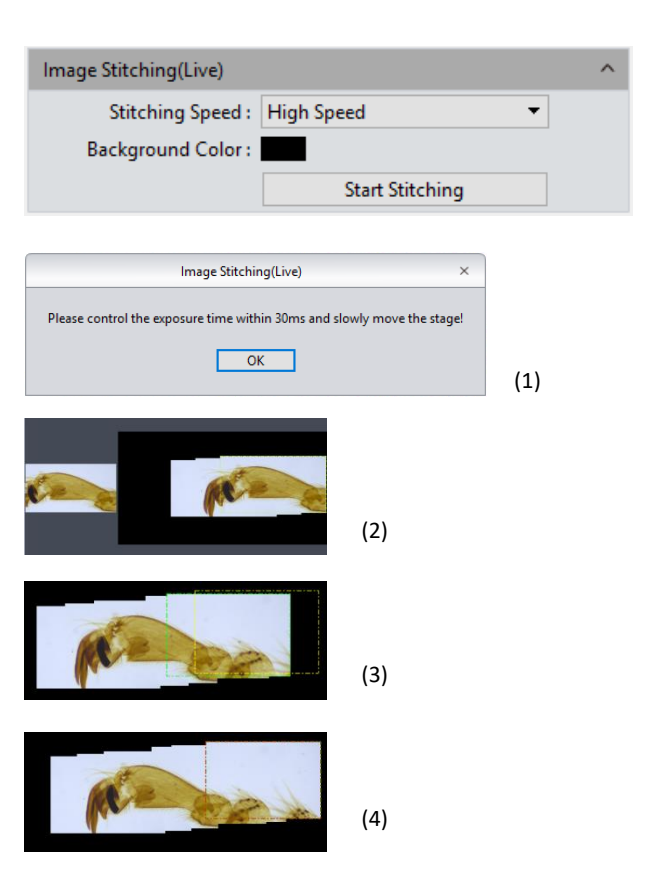

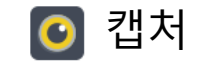

### 파라미터 저장

[› Windows](#page-4-0)

› [이미지](#page-20-0)

**›** [캡처](#page-7-0)

<span id="page-17-0"></span>› [목차](#page-1-0)

› [측정](#page-25-0)

› [리포트](#page-35-0)

› [구성](#page-37-0)

› [정보](#page-38-0)

› [디스플레이](#page-36-0)

고객 [서비스](#page-39-0)

이 소프트웨어는 다른 응용 프로그램이나 플랫폼에서 사용자의 편의를 위한 실험 파라미터 그룹을 관리하는 기능을 제공합니다 . 사용자는 다른 실험들을 하는 상황에서 파라미터를 저장하고 다시 불러내어 새로운 실험에 적용할 수 있습니다. 이 기능은 실험자의 시간을 절약하게 하고 작업 효율성을 높이며 결과의 재현성을 보장할 수 있습니다 . 파라미터 그룹 저장을 사용하면 위에서 언급한 소프트웨어 기능과 모듈을 저장할 수 있습니다. (플랫필드 보정 제외) 파라미터 그룹의 파일을 복사하여 다른 컴퓨터 플랫폼에 로드하면, 이런 파라미터의 교차 플랫폼 응용 프로그램을 실현할 수 있으므로 사용자의 실험 조건을 동일하게 하는 것이 가능합니다 . 파라미터 그룹 이름 : 원하는 파라미터 이름을 입력하고 저장한 후 불러내면, 창의 컨텍스트 메뉴에 파라미터 그룹 이름이 표시된다 . 로드: 파라미터 그룹을 현재 작업 상태로 로드합니다 . 내보내기: 파라미터 그룹의 파일을 지정된 폴더 문서에 저장합니다 . 모두 초기화: 공장 출고시의 초기 설정으로 복원하면 이전에 사용자가 설정하고 저장한 모든 파라미터 그룹 파일이 삭제됩니다 . 저장: 현재의 파라미터를 명명한 파라미터 그룹으로 저장 삭제: 현재 선택한 파라미터 그룹 파일을 삭제 가져오기: 선택한 폴더에서 선택한 파라미터 그룹 파일 로드 [소프트웨어](#page-2-0) 소개 [인터페이스](#page-3-0) 시작

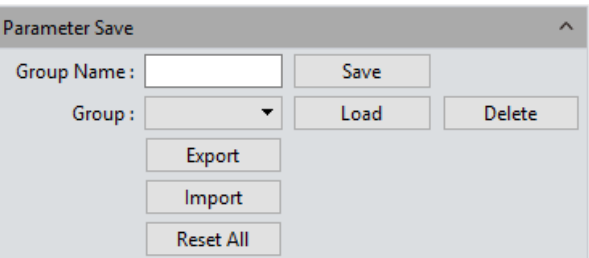

### 광 주파수

사용자는 실제 적용 또는 조건에 따라 광 주파수를 선택할 수 있습니다. 광원의 적적한 주파수는 라이브 이미지의 정상성에 좋으며 라이브 이미지에서 스트로보 현상을 배제합니다. 광원 주파수의 기본값은 직류 주파수입니다 .

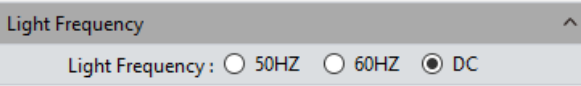

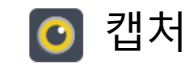

<span id="page-18-0"></span>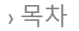

[소프트웨어](#page-2-0) 소개

[인터페이스](#page-3-0) 시작

[› Windows](#page-4-0)

**›** [캡처](#page-7-0)

› [이미지](#page-20-0)

› [측정](#page-25-0)

› [리포트](#page-35-0)

› [디스플레이](#page-36-0)

› [구성](#page-37-0)

› [정보](#page-38-0)

고객 [서비스](#page-39-0)

### Dark Field/Fluorescence Imaging

사용자는 실제 작업 조건 또는 요구 사항에 따라 라이브 이미지의 블랙 밸런스 파라미터를 조정하여 보다 나은 이미지를 얻을 수 있습니다.

➢ **2x2 Bin:** 해상도를 줄이면서 출력 속도를 높입니다. ➢**3D Denoise Save:** 이 모듈을 적용하여 이미지의 노이즈를 줄입니다. ➢ **Bitdepth Shift:** The 컴퓨터 스크린에 디스플레이 되는 이미지는 모두 16 비트 이미지 입니다. 캡처 소프트웨어를 사용하면 사용자는 실제 필요에 따라 표시하고 미리 볼 수 있도록 다양한 데이터 비트를 사용할 수 있습니다. ➢**블랙 밸런스 설정:** 칼라 레벨 설정은 각 채널의 R/B 칼라의 픽셀 값 비율의 재설정을 의미한다. ➢**파라미터 이름:** 사용자가 설정한 R/B 비율 픽셀 값을 저장하기 전에 이러한

파라미터를 저장할 파라미터 그룹의 파일 이름을 만들고 다음에 사용할 때 이를 불러내어 사용할 수 있게 합니다.

a) 저장: 위의 명명된 파일에 현재 파라미터 그룹의 설정을 저장합니다 b) 불러내기: 현재의 상황에 적용하기 위해 저장된 파라미터 그룹을 로딩합니다. c) 삭제: 저장된 파라미터 그룹을 삭제합니다

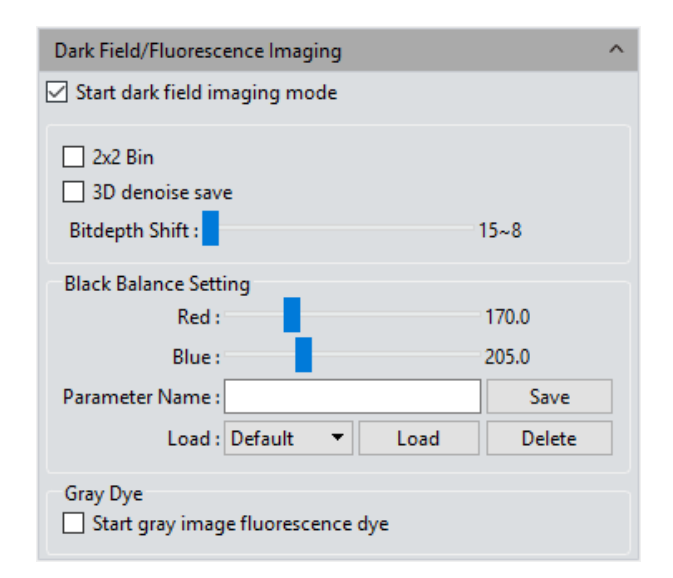

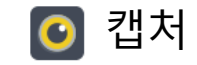

<span id="page-19-0"></span>[소프트웨어](#page-2-0) 소개

[인터페이스](#page-3-0) 시작

[› Windows](#page-4-0)

**›** [캡처](#page-7-0)

› [이미지](#page-20-0)

› [측정](#page-25-0)

› [리포트](#page-35-0)

› [디스플레이](#page-36-0)

› [구성](#page-37-0)

› [정보](#page-38-0)

고객 [서비스](#page-39-0)

Gray Dye

흑백 카메라로 찍은 원본 이미지는 흑백입니다. 따라서 사용자는 원하는 색상으로 변경할 수 있습니다. 가상의 색상표에서 대상 이미지에 입힐 색을 선택하거나 형광 염료 리스트에서 실제 샘플에 사용한 형광 종류를 선택하여 [적용] 버튼을 클릭하여 선택합니다. 컬러 매핑을 통해 최종 이미지는 현미경의 대안 렌즈를 통해 본 실제 샘플과 같은 이미지처럼 만듭니다 . [취소] 버튼을 누르면 컬러 매핑이 제거됩니다 .

➢**Current :**  이 창에는 사용자가 선택하여 사용할 수 있는 현재 사용 가능한 컬러가 표시됩니다. 7 종류가 흔하게 사용됩니다 .

을 누르면 전체 컬러 색상표가 나타납니다 . 이 곳에서 원하는 더 많은 컬러를 선택할 수 있습니다 컬러를 선택한 후 [새로운 염료 추가] 버튼을 눌러 원래의 7 종류 컬러 위에 추가합니다. [삭제 ] 를 누르면 이전에 추가한 컬러는 삭제됩니다 **염료 유형 :** 이것은 형광 염료 리스트이며 사용자는 표본에 사용한 염료를 찾아서 흑백 이미지에 해당 컬러를 입힐 수 있습니다

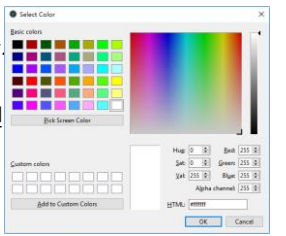

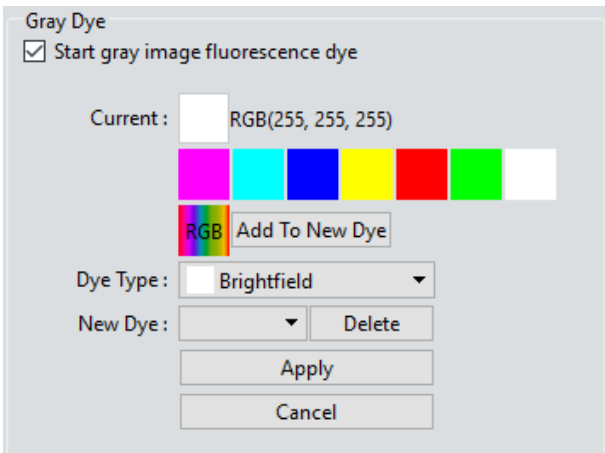

### 기타 설정

➢ **네거티브색:** 현재 이미지의 컬러를 반전된 컬러로 변경합니다 . ➢ **HDR:** 클릭하면 더 높은 다이나믹 렌지와 더 나은 이미지 품질을 위한 세부 정보를 얻을 수 있습니다 .

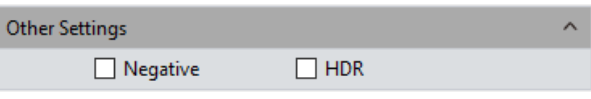

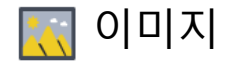

### Control Interface

[소프트웨어](#page-2-0) 소개

[인터페이스](#page-3-0) 시작

[› Windows](#page-4-0)

**›** [이미지](#page-20-0)

› [캡처](#page-7-0)

<span id="page-20-0"></span>› [목차](#page-1-0)

› [측정](#page-25-0)

› [리포트](#page-35-0)

› [구성](#page-37-0)

› [정보](#page-38-0)

› [디스플레이](#page-36-0)

고객 [서비스](#page-39-0)

이미지 조정, 이미지 염료, 형광, 고급 컴퓨터 이미징, 이진화, 히스토그램, 부드럽게 하기, 필터/추출/반전색상 등의 이미지 처리를 할 수 있습니다.

### 이미지 조정

캡처한 이미지 효과를 수정하려면 아래의 파라미터를 조정합니다.

➢ **밝기:** 이미지의 밝기의 기본값은 0, 조정 범위는 -255~255입니다.

➢ **감마:** 모니터에 표시되는 이미지의 밝기를 조정합니다; 기본값은 1.00이며 조정 범위는 0.01~2.00.

➢ **대비:** 이미지의 가장 어두운 영역과 밝은 영역의 비율이며, 기본값은 0, 조정 법위는 -80~80.

➢ **채도:** 컬러의 순도, 채도가 높다는 거은 색상이 밝다는 것이다, 기본값은 0, 조정 범위는 -180~180.

➢ **선명하게 하기**: 이미지의 특정 부분의 선명도 또는 초점 길이를 향상시키기 위해 이미지의 흐릿한 가장자리에 초점을 맞추면 이미지의 특정영역에서 보다 선명한 이미지가 됩니다. 기본값은 0, 조정 범위는 0~3. 이미지의 파라미터 조정을 마친 후 **[새이미지로 적용]** 을 누르면 설정된

파라미터가 원본 이미지에 적용되어 조정된 특성을 갖는 새이미지로 변경됩니다

➢ **기본값:** 조정된 파라미터를 초기화 하려면 **[기본값]** 버튼을 누릅니다.

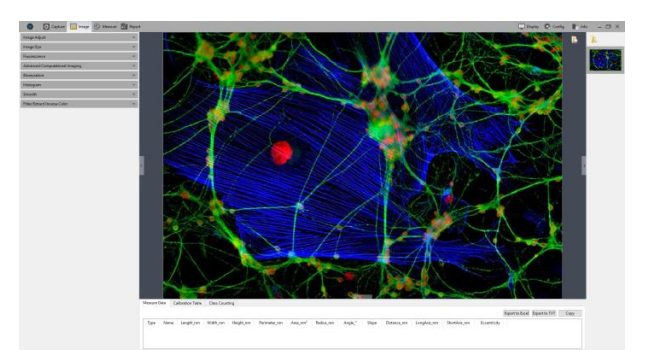

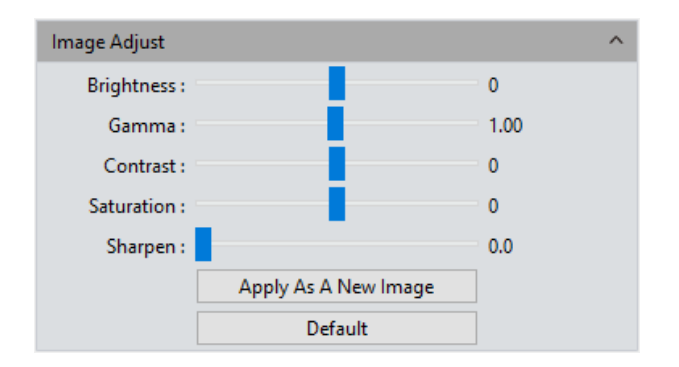

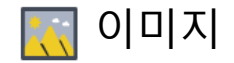

<span id="page-21-0"></span>[소프트웨어](#page-2-0) 소개

[인터페이스](#page-3-0) 시작

[› Windows](#page-4-0)

› [캡처](#page-7-0)

**›** [이미지](#page-20-0)

› [측정](#page-25-0)

› [리포트](#page-35-0)

› [디스플레이](#page-36-0)

› [구성](#page-37-0)

› [정보](#page-38-0)

고객 [서비스](#page-39-0)

# 형광

생물학 관련 연구 분야에서는 다양한 형광이 서로 다른 세포 구조를 표시하는데 사용됩니다 . 미세 형광 관찰 분야에서 완전한 형광 세포 이미지는 다른 세포 구조에 속한 여러 형광 영역을 포함하고 있습니다.

형광 필터를 통해 Emission되는 형광 파장의 제한 때문에 사용자는 매번 한가지 색상의 형광만 관찰할 수 있습니다. 형광 결합 기능을 사용하면 동일한 관찰 영역에 속한 여러 개의 단일 색상 이미지를 하나의 다중 색상 이미지로 결합할 수 있습니다 .

**작동방법:** 

a) 컬러 콤바인이 필요한 이미지를 선택하십시오 .

b) [ 색 합성 시작 ] 을 눌러 이전에 열었던 것과 같은 관찰 영역에 있는 이미지 그룹을 선택하십시오. 최대 4개의 이미지를 결합할 수 있습니다. 오른쪽 그림 (1)과 같이 작동 지시창이 나타납니다 .

c) 오른쪽 그림 (2) 와 같이 오른쪽 이미지 갤러리에서 결합할 원본 이미지를 선택하면 오른쪽 그림 (3) 과 같이 결합된 이미지가 미리 표시됩니다 . d) [새이미지로 적용]을 클릭하여 결합된 이미지를 이미지 갤러리에 추가하고 작업 중앙 인터페이스에 표시하고 형광 결합이 완료됩니다 .

➢**픽셀 드리프트 수정**: 형광 필터의 스위칭으로 인한 기계적 진동은 각각 캡처한 이미지들과 픽셀의 위치가 약간씩 변동될 수 있습니다 . 드리프트 수정 모듈은 이것을 보정하고 모든 단일 이미지들의 픽셀 위치를 일치시켜 완벽하게 결합한 이미지를 만들어 줍니다. 하나의 보정 단위는 하나의 픽셀을 나타내며 [0,0] 을 클릭하면 원래의 위치로 복원됩니다 .

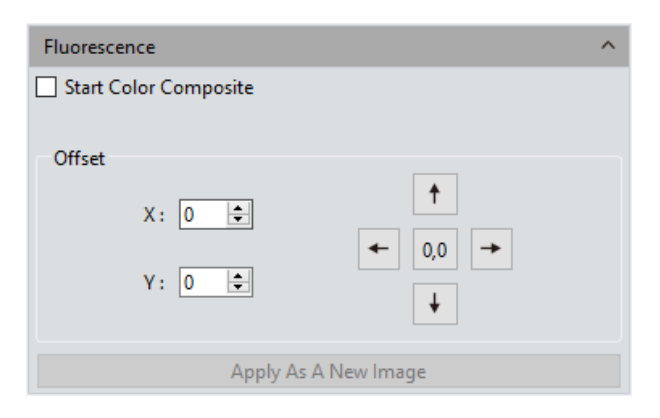

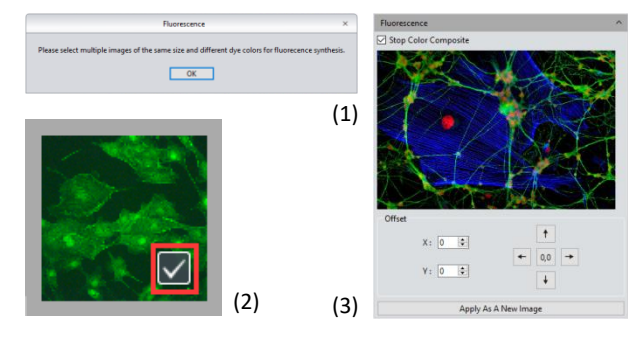

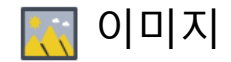

### 고급 컴퓨터 이미징

이 소프트웨어는 사용자에게 이미지 패키지에 대한 3가지 후처리 기술을 제공합니다. 이것은 캡처된 이미지의 병합에 사용됩니다.

➢**심도 확장 (EDF):** 동일한 영역에서 캡처되었지만 동일한 초점면이아닌 이미지들으 수집하고, 이 이미지들이 명확하게 초점이 맞은 영역을 모두 함께 사용하여 전체 영역의 초점이 완벽한 새로운 이미지를 만들어 내는 기능입니다 . ➢**이미지 스티칭 :** 서로 겹치는 부분이 있는 여러 이미지들을 붙여서 큰 고해상도의 이미지를 만듭니다 . ➢**High -Dynamic Range(HDR):** 노출 시간이 서로 다른 이미지들을 가져와서,

(불충분한 노출, 적당한 노출, 과다 노출 ) HDR 를 갖는 하나의 새로운 이미지를 만듭니다 .

### **작동방법:**

1) 사용자가 원하는 이미지 처리 방법을 선택할 수 있습니다 . 운영 마법사로 여러 이미지를 선택하십시오. EDF 처리 과정을 예로 들면;

이 프로그램을 선택하면, 오른쪽 그림 (1) 과 같이 작업지시창이 나타납니다 ; 2) 그런 다음 인터페이스 아래에서 조합을 선택합니다;

3) 결합 과정은 약간의 시간이 필요합니다. 진행과정이 창에 표시됩니다 .

4) 결합이 완성되면, 오른쪽 그림 (2) 와 같이 결합된 이미지의 축소판이 생성되어 왼쪽 메뉴바에 표시됩니다 ;

5) [새이미지로 적용] 버트을 클릭하면, 결합된 새이미지가 이미지 갤러리에 추가되어 작업 인터페이스의 중앙에 표시되고 결합 과정이 마무리 됩니다 .

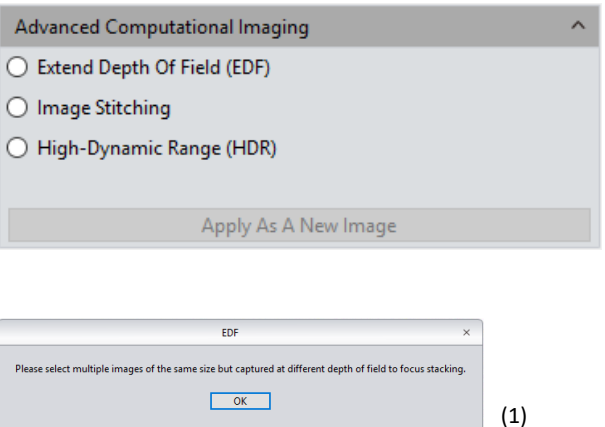

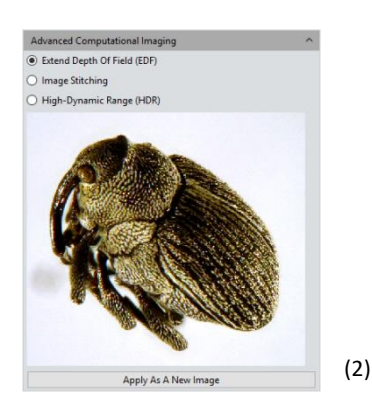

<span id="page-22-0"></span>[소프트웨어](#page-2-0) 소개

[인터페이스](#page-3-0) 시작

[› Windows](#page-4-0)

› [캡처](#page-7-0)

**›** [이미지](#page-20-0)

› [측정](#page-25-0)

› [리포트](#page-35-0)

› [디스플레이](#page-36-0)

› [구성](#page-37-0)

› [정보](#page-38-0)

고객 [서비스](#page-39-0)

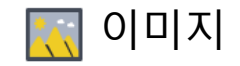

### Binaryzation

이 소프트웨어는 이미지 픽셀의 음영값을 0에서 255로 설정하는 이미지 이진화 기능을 제공합니다, 이 이미지는 명확한 흑백 효과로 전체 이미지를 표시하는 기능입니다. (이진화 이미지는 각 픽셀에 대해 2 종류의 값만 가능한 디지털 이미지입니다).

➢**기본값:** 초기화하려면 [기본값] 버튼을 누릅니다.

➢**적용:** 파라미터 조정이 완료되면 [적용] 버튼을 눌러 파라미터 설정을 원래 이미지에 적용하고 새로운 이미지를 만듭니다. 새로운 이미지는 새로운 경로나 문서로 저장할 수 있습니다.

➢**취소:** 이전의 파라미터 설정을 취소할 때 취소 버튼을 누릅니다.

#### $\boldsymbol{\wedge}$ Binaryzation ☑ Start Binaryzation Threshold: 79 Default Apply Cancel

### 부드럽게하기

이 소프트웨어는 노이즈와 세부 묘사를 줄이기 위한 3가지 흐리게 하는 기능을 제공합니다 : ①Gaussian Blur ②Box Filter ③Median Blur, 설정 범위는 0~30. ➢**기본값:** k초기화 하려면 [기본값] 버튼을 누르시오 ➢**적용:**파라미터 조정이 완료되면 [적용] 버튼을 눌러 파라미터 설정을 원래 이미지에 적용하고 새로운 이미지를 만듭니다. 새로운 이미지는 새로운 경로나 문서로 저장할 수 있습니다.

➢**취소:** 이전의 파라미터 설정을 취소할 때 취소 버튼을 누릅니다.

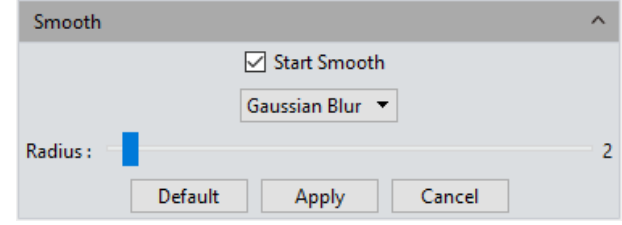

<span id="page-23-0"></span>› [목차](#page-1-0)

[소프트웨어](#page-2-0) 소개

[인터페이스](#page-3-0) 시작

[› Windows](#page-4-0)

› [캡처](#page-7-0)

**›** [이미지](#page-20-0)

› [측정](#page-25-0)

› [리포트](#page-35-0)

› [디스플레이](#page-36-0)

› [구성](#page-37-0)

› [정보](#page-38-0)

고객 [서비스](#page-39-0)

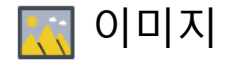

<span id="page-24-0"></span>[소프트웨어](#page-2-0) 소개

[인터페이스](#page-3-0) 시작

[› Windows](#page-4-0)

›[캡처](#page-7-0)

[이미지](#page-20-0)

› [측정](#page-25-0)

› [리포트](#page-35-0)

› [디스플레이](#page-36-0)

› [구성](#page-37-0)

› [정보](#page-38-0)

고객 [서비스](#page-39-0)

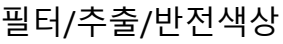

이 소프트웨어는 사용자의 개별 응용 분야를 충족시키기 위해 필터/추출/ 반전색상을 제공합니다.

➢**색상**: 빨강/녹새/파랑을 선택합니다.

➢**필터 색상:** 각 채널의 색상 정보를 확인하고 혼합 색상의 보색을 기본 색상과 결합합니다. 결합된 색상은 항상 가장 밝은 색상입니다.

➢**색상 추출**: RGB 색상 그룹에서 특정 색을 추출합니다.

➢**반전 색상**: RGB 그룹의 색상을 보색으로 반전시킵니다.

➢**적용:** 파라미터 조정이 완료되면, [적용]을 클릭하여 원래의 이미지에 설정값이 적용하게 하고 새로운 이미지를 생성한다, 새로운 이미지는 다른 경로와 문서에 저장할 수 있다.

➢**취소:** [취소]를 클릭하면 설정된 파라미터를 취소할 수 있다.

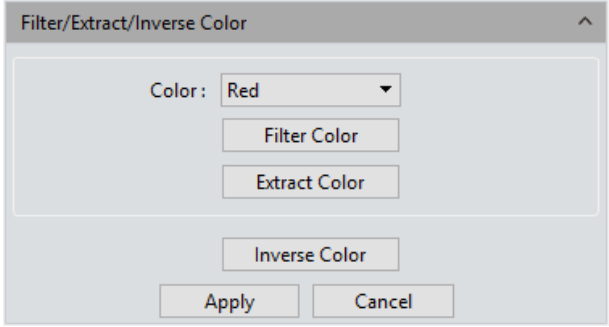

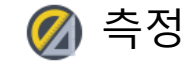

[소프트웨어](#page-2-0) 소개

[인터페이스](#page-3-0) 시작

[› Windows](#page-4-0)

› [이미지](#page-20-0)

› [캡처](#page-7-0)

<span id="page-25-0"></span>› [목차](#page-1-0)

**›** [측정](#page-25-0)

› [리포트](#page-35-0)

› [구성](#page-37-0)

› [정보](#page-38-0)

› [디스플레이](#page-36-0)

고객 [서비스](#page-39-0)

### 인터페이스 콘트롤

이 소프트웨어는 이미지 측정 도구를 제공합니다. 예를 들면, 이미지 상 두 점의 거리를 알고 싶으면 측청 도구를 이용하여, 두 점 사이에 선을 그려 실시간 측정 결과를 알 수 있습니다. Capture 는 이미지 분석에서 사용자에게 풍부한 측정을 제공합니다 . Capture에서 측정 기능의 원리는 기본 샐행 단위로 이미지 픽셀을 기본으로 합니다 . 예를 들어 선의 길이는 선의 길이는 라인에 있는 픽셀의 수에 의해 결정됩니다 . 픽셀 수준의 측정은 소프트웨어의 측정 보정 모듈과 보정 눈금자를 사용하여 밀리미터, 인치 등과 같은 실제적인 단위로 변환할 수 있습니다 .

### 측정 도구

**Line Parallel** : 선을 그리고 한번 더 클릭하여 선 그리기를 끝냅니다.

**Parallel Line:** 선분을 그린 다음 평행선을 그리려면 왼쪽을 클릭하고, 왼쪽을 두번 더 클릭하면 그리기가 완성됩니다 .

**Vertical Line:** 선분을 그린 다음 다시 왼쪽을 클릭하고 세로선을 그립니다. 그리기를 마치려면 두번 왼쪽을 클릭합니다 .

**Polyline:** 왼쪽 클릭하고, 기존 선에 새 선분을 추가하고 더블 클릭하여 마칩니다 .

**Rectangle :** 두 끝점에 왼쪽 클릭하여 직사각형을 그린다, 사각형의 길이, 너비, 둘레, 면적을 측정할 수 있다 .

**Polygon:** 왼쪽을 여러 번 클릭하여 다각형을 그린다음 더블 클릭하여 그리기를 마친다 .

**Ellipse:** 양 끝점을 왼쪽 클릭하여 타원형을 그린다, 둘레, 면적, 주축, 단축, 편심을 측정할 수 있다

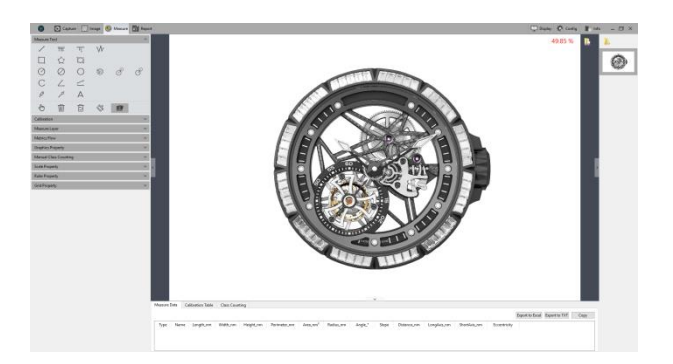

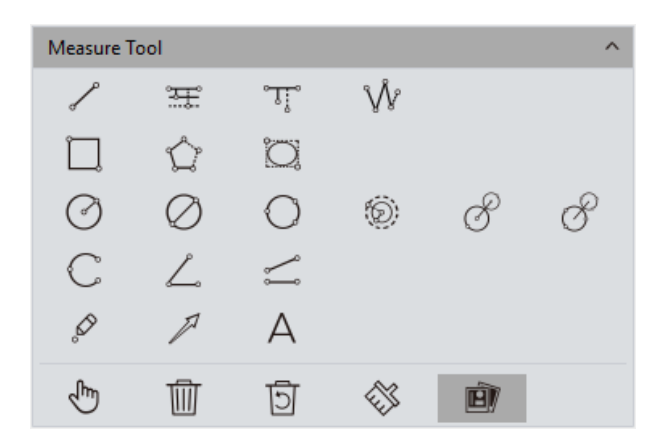

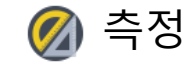

[소프트웨어](#page-2-0) 소개

[인터페이스](#page-3-0) 시작

[› Windows](#page-4-0)

› [캡처](#page-7-0)

› [이미지](#page-20-0)

**›** [측정](#page-25-0)

› [리포트](#page-35-0)

› [디스플레이](#page-36-0)

› [구성](#page-37-0)

› [정보](#page-38-0)

고객 [서비스](#page-39-0)

# 측정 도구

**Radius Circle (반경원 ) :** 왼쪽 버튼을 클릭하여 원의 중심을 선택하고 다시 클릭하여 반경 길이를 정한 다음 클릭하여 그리기를 마친다 .

**Diameter Circle (직경원 ) :** 두번 클릭하여 직경원의 양 끝단을 정한다음 다시 클릭하여 그리기를 마친다 .

**3Point Circle (삼점원 ) :** 3 번 클릭하여 원을 선택하고 다시 한번 클릭하여 그리기를 마친다

**Concentric Circles (동심원 )** : 반지름으로 원을 그리고 원의 중심이 될 위치를 클릭한다, 더블 클릭하여 그리기를 마친다 .

**4Point Double Circle(4점이중원 ):** 첫번째 클릭을 첫번째 원의 중심에 하고 두번째 클릭하여 첫번째 원의 반경을 정한다, 세번째 클릭을 두번째 원의 중심에 하고 네번째 클릭으로 두번째 원의 반경을 정한다 .

**6Point Double Circle(6점이중원 ) :** 첫번째 원의 세점에 세번 클릭하고 다시 두번째 원의 세점에 세번 클릭하여 그리기를 마친다 .

**Arc( 호 ) :** 원 위에 3점을 찍어 커브를 그리고, 3번째 클릭으로 그리기를 마친다 .

**3Point Angle(3점각도 ) :** 2개의 연결된 선사이의 각도입니다. 클릭하여 두선의 끝점과 교차점을 그리고 , 3번째 클릭하여 그리기를 마친다 .

**4Point Angle(4점각도 ) :** 2개의 연결되지 않은 선사이의 각도입니다 . 클릭하여 두선의 끝점을 그리고 교차점을 위치시키고 4번째 클릭하여 그리기를 마친다 .

**Dot**: 도트 마킹 또는 도트 계수, 수동으로 타겟의 수를 세거나 마킹하는 기능 .

**Arrow**: 두번 연속 클릭하면 나타난다 .

**Text :** 이미지에 텍스트 메모를 추가한다

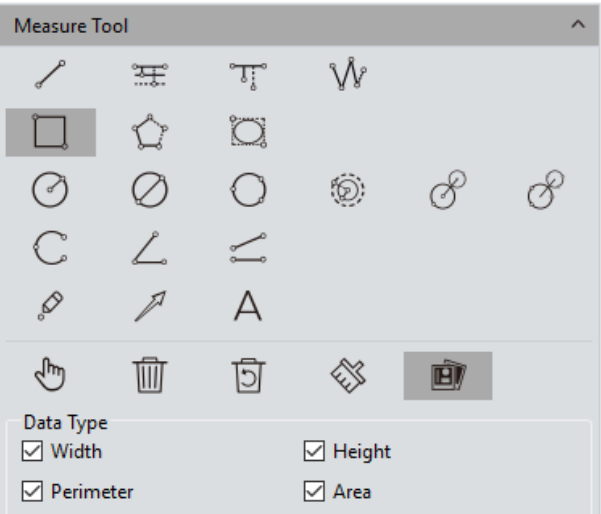

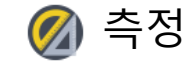

[소프트웨어](#page-2-0) 소개

[인터페이스](#page-3-0) 시작

[› Windows](#page-4-0)

› [캡처](#page-7-0)

› [이미지](#page-20-0)

**›** [측정](#page-25-0)

› [리포트](#page-35-0)

› [디스플레이](#page-36-0)

› [구성](#page-37-0)

› [정보](#page-38-0)

고객 [서비스](#page-39-0)

# 측정 도구

지웁니다.

**Select(선택 )** : 이미지의 측정된 그래픽이나 텍스트를 선택할 수 있습니다 . 그래픽이나 텍스트위 주변으로 마우스를 옮기면, 마우스 심볼이《Ü 로 바뀌고 그래픽이나 텍스트를 드래그할 때 ''¨) 를 사용합니다. **Delete(삭제 ) :** 그리거나 측정한 그래프를 삭제합니다 . **Back** Undelete(삭제취소 ) **:** 최근에 삭제한 것을 취소합니다 .

**Clear All(모두 지우기 )**: 현재 레이어에 그리거나 측정한 그래프를 모두

**Combined(결합 ) :**그리거나 측정한 그래픽이나 텍스트는 이미지를 저장할 때 같이 저장됩니다. 기본적으로 이 기능은 활성화 되어 있습니다 .

➢**데이터 속성**: Each길이, 둘레, 면적 등과 같은 각 그래픽 유형은 각각 고유한 데이터 속성을 갖으며, 그래픽을 그릴 때 이 속성도 같이 표시됩니다. 그래픽 그리기를 종료할 때는 오른쪽 마우스를 클릭하여 빠져 나오고 선택 상태로 되돌아 갑니다 .

마우스가 ▷ 상태일 때, 휠을 스크롤하여 그림을 확대하고 마우스를 누른 상태에서 그림을 드래그 합니다 .

마우스가 상태일 때, 휠을 스크롤하여 이미지를 확대하고 마우스를 누른 상태에서 그래프를 끌어 그래프의 끝점에 마우스를 올려 그래프를 변경합니다 . 그리거나 측정한 그래픽이나 데이터 정보는 측정 테이블에 저장됩니다 . [엑셀로 내보내기] 또는 [TXT로 내보내기]를 눌러 데이터 정보를 엑셀이나 TXT로 전송합니다 . 붙여 넣기를 위해 전체표를 복사하려면 [복사 ] 를 누릅니다 .

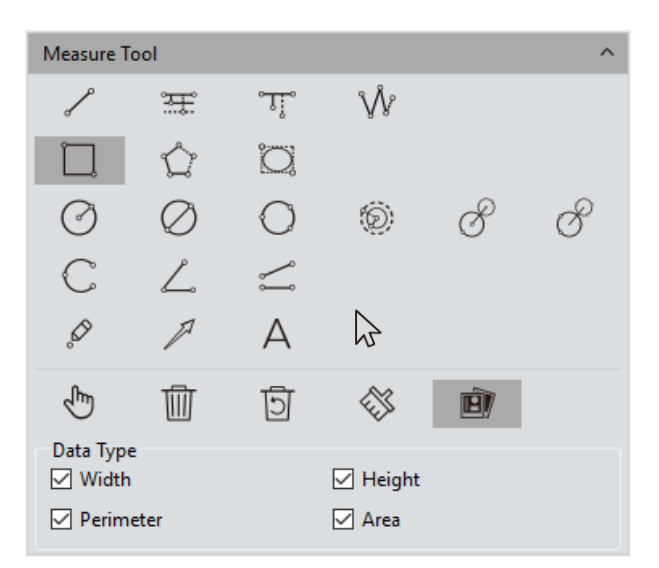

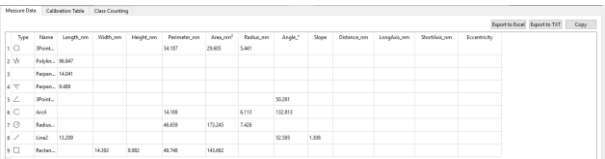

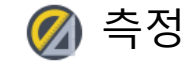

### 캘리브레이션

[소프트웨어](#page-2-0) 소개

[인터페이스](#page-3-0) 시작

[› Windows](#page-4-0)

› [이미지](#page-20-0)

› [캡처](#page-7-0)

<span id="page-28-0"></span>› [목차](#page-1-0)

**›** [측정](#page-25-0)

› [리포트](#page-35-0)

› [구성](#page-37-0)

› [정보](#page-38-0)

› [디스플레이](#page-36-0)

고객 [서비스](#page-39-0)

➢캘리브레이션 테이블 만들기: 픽셀 수를 실제 국제 표준 측정 단위로 변환합니다. [그리기]를 클릭하고, 이미지에 직선을 그리고 선의 지정된 픽셀 수만큼 측정 단위로 변화합니다 . 교정 눈금 단위의 이름을 정하고 픽셀에서 측정 단위로 변환을 확인하고 [적용 ] 을 클릭합니다

참고: 변환할 수 있는 측정 단위는 다음과 같습니다; nm \ μm \ mm \ inch \ 1/10inch \ 1/100inch \ 1/1000inch

▶캘리브레이션 테이블 보기/편집: 사용자는 여러 가지 방법으로 측정할 수 있도록 동시에 여러 그룹의 캘리브레이션 테이블을 만들 수 있습니다. 오른쪽 그림 (1) 과 같이 캘리브레이션 테이블이 보여지고 수정할 수 있습니다 . ▶캘리브레이션 눈금자를 선택하고 [현재]를 확인하고 하나의 캘리브레이션 눈금을 다른 것으로 변경하거나 잘못된 눈금을 수정하여 변경하고 나중에 측정하는 프로그램에 적용합니다 .

➢옵션 창을 나가려면 캘리브레이션 스케일을 선택하고 오른쪽 마우스를 클릭합니다. 오른쪽 그림 (2) 와 같이 선택한 캘리브레이션 스케일을 삭제하려면 [삭제 ] 를 선택합니다, 하지만 현재 사용중인 상태에서 해당 캘리브레이션 스케일은 삭제할 수 없습니다. [불러오기]를 클릭하여 이전에 저장돤 캘리브레이션 테이블을 가져오고 [다른 이름으로 저장 ] 을 눌러 전체 캘리브레이션 테이블을 지정한 이름으로 소프트웨어에 저장합니다 .

참고: 캘리브레이션 처리는 마이크로미터를 사용하여 보다 정확하게 할 수 있습니다 .

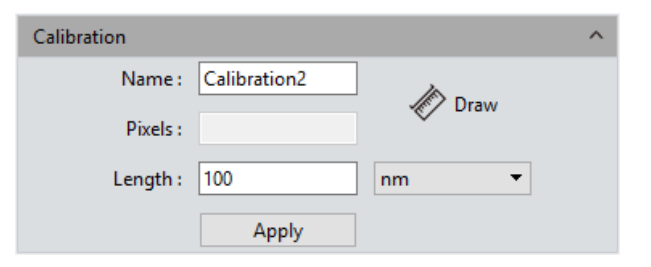

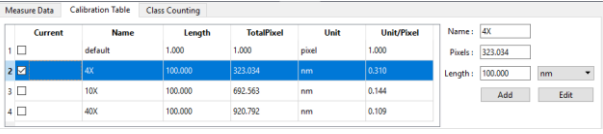

(1)

Till Delete C Load 周 Save As...

(2)

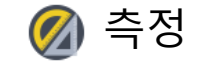

### 측정 레이어

[소프트웨어](#page-2-0) 소개

[인터페이스](#page-3-0) 시작

[› Windows](#page-4-0)

› [이미지](#page-20-0)

› [캡처](#page-7-0)

<span id="page-29-0"></span>› [목차](#page-1-0)

**›** [측정](#page-25-0)

› [리포트](#page-35-0)

› [구성](#page-37-0)

› [정보](#page-38-0)

› [디스플레이](#page-36-0)

고객 [서비스](#page-39-0)

➢이미지에 여러 레이어를 만들면 사용자는 이미지의 다른 레이어에 각기 다른 측정을 할 수 있습니다.

이 레이어 생성 기능은 많은 수의 이미지 측정 및 차후의 과정에 필요합니다.

현재 이미지의 일부 대상이 이미 측정된 경우, 레이어 작성 기능이 자동으로 "배경"으로 만들고 "레이어01"로 명명하면, 현재 측정 결과가 자동으로 "레이어01"로 표시됩니다.

다른 레이어에서 측정 결과가 표시되도록 선택하거나 다른 레이어 보기를 선택할 수 있습니다.

[현재]의 창 아래에서 관련 레이어가 속한 박스를 클릭하여 미리 볼 레이어를 표시합니다. 표시하려는 다른 레이어로 전화하려면 다른 레이어를 선택하십시오.

[Visible]창 아래의 박스를 클릭하여 해당 레이어의 측정 결과를 표시합니다.

[새로 만들기]를 클릭하여 새 레이어를 만들면, 새 레이어 이름을 만들 수 있습니다. 기본 레이어 명명 원칙은 "Layer 01", "Layer 02", "Layer 03"으로, 숫자가 하나씩 증가합니다

선택한 레이어를 삭제하려며 [삭제]를 누릅니다. 선택한 레이어의 이름을 바꾸려면 [이름 변경]을 클릭합니다

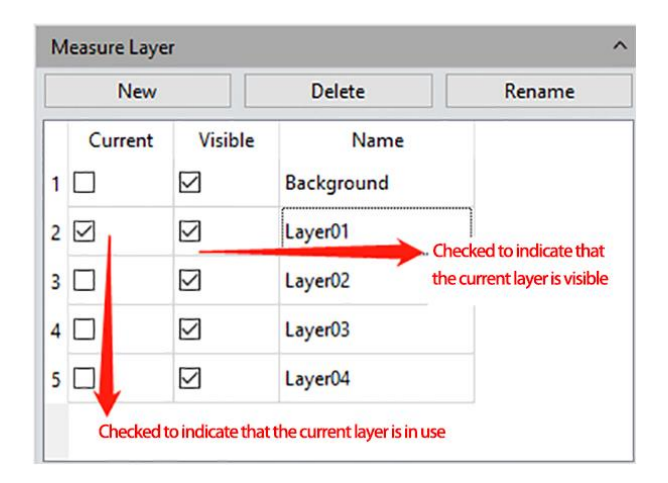

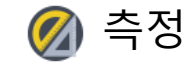

### Metrics Flow

[소프트웨어](#page-2-0) 소개

[인터페이스](#page-3-0) 시작

[› Windows](#page-4-0)

› [이미지](#page-20-0)

› [캡처](#page-7-0)

<span id="page-30-0"></span>› [목차](#page-1-0)

**›** [측정](#page-25-0)

› [리포트](#page-35-0)

› [구성](#page-37-0)

› [정보](#page-38-0)

› [디스플레이](#page-36-0)

고객 [서비스](#page-39-0)

이 소프트웨어는 산업 장치 등에서 편리한 반자동 방식의 통과율 측정을 위한 측정항목 지표를 제공합니다 . 1) 이미지 갤러리에 저장된 부품이나 장치 이미지 그룹을 엽니다 . 2) 표준 샘플의 이미지를 선택하여 ( 이 이미지를 참조 이미지라 부름) 나중에 측정하기 위한 캘리브레이션 하고 허용 오차를 설정함 . 3) [측정항목 설정 시작]을 눌러 측정항목 견본을 만듭니다. 4) 다른 측정 도구를 사용하여 이전에 열었던 참조 이미지에서 원하는 모양을 측정하거나 그립니다 . 오른쪽 그림 (1) 과 같이, 실행중인 견본은 전체 측정 또는 그리기 과정을 기록하고 측정 결과 또는 그린 그래픽을 참조 사양으로 저장합니다 . 5) 템플레이트에 참조 정보를 설정하고, 사용자가 템플릿의 이름을 지정하고 [저장]을 클릭하여 측정항목 지표의 설정 및 저장을 완료합니다. 6) [통계 흐름 적용 시작]을 눌러, 생성된 템플릿을 선택한 후, [실행] 버튼을 눌러 적용하고, [삭제 ] 를 누르면 이전에 생성하고 저장한 템플릿이 삭제됩니다 . 7) 측정하고자 하는 이미지를 선택하고 템플릿을 만들 때와 같은 절차로 실행합니다 . 8) 오른쪽 그림 (2)와 (3)과 같이, 측정하고자 하는 이미지에 소프트웨어를 실행한 후, [실행] 버튼이 해제되고 검출 결과를 보여주는 창이 자동으로 팝업됩니다 .

9) [PDF / Excel로 내보내기]를 눌러, PDF 형식으로 저장하거나 측정결과와 같이 Excel 로 내보냅니다 .

10) 계속해서 [실행 ] 을 눌러, 측정할 다음 이미지를 선택하고 7,8,9 의 과정을 반복합니다 .

11) 모든 측정을 완료한 후, [측정항목 중지]를 선택하여 소프트웨어 기능 작동을 중단합니다 .

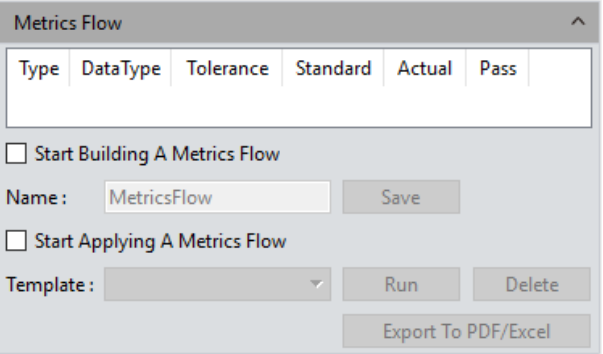

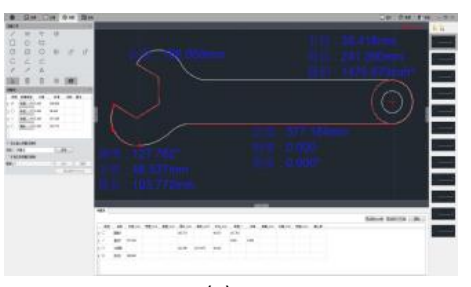

(1)

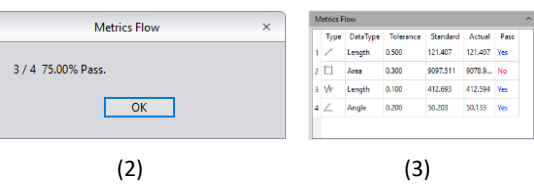

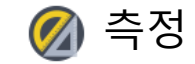

Manual Class Counting Start Class Counting Add New Class

Current

1 □

 $\overline{2}$   $\overline{1}$ 

 $\overline{\mathbf{3}}$   $\Box$ 

4

 $5<sub>0</sub>$ 

 $6\Box$ 

 $7$   $\boxtimes$ 

#### <span id="page-31-0"></span>› [목차](#page-1-0)

[소프트웨어](#page-2-0) 소개

[인터페이스](#page-3-0) 시작

[› Windows](#page-4-0)

› [캡처](#page-7-0)

› [이미지](#page-20-0)

**›** [측정](#page-25-0)

› [리포트](#page-35-0)

› [디스플레이](#page-36-0)

› [구성](#page-37-0)

› [정보](#page-38-0)

고객 [서비스](#page-39-0)

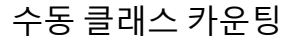

사용자는 Mosaic 소프트웨어의 수동 계수 기능을 사용하여 다양한 범주의 세포를 분류하고 카운트할 수 있으며, 7개의 카테고리가 가능합니다 카테고리 버튼을 두번 클릭하여 이름을 지정합니다. [칼라] 버튼을 클릭하여 원하는 색상을 선택합니다. [새 클라스 추가]를 클릭하여 새 카테고리를 만듭니다. [클라스 삭제]를 클릭하여 선택한 카테고리를 지웁니다. 전체 카테고리를 지우고 전체 계수표를 동시에 지우려면 [모두지우기]를 누릅니다. [클라스 계수 시작]을 눌러 특정 범주를 선택하고, 카운트할 대상에 마우스 왼쪽 버튼을 누릅니다. 다음의 표와 같이 카운팅한 결과는 자동으로 계수표에 표시됩니다. 하나의 또는 다른 카테고리로 계수한 후, 모든 측정한 결과는 계수표에 표시되며

[엑셀로 내보내기]를 선택하여 엑셀 형태로 데이터를 전송할 수 있습니다.

Clear All

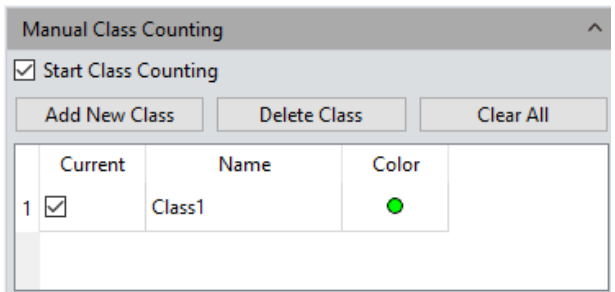

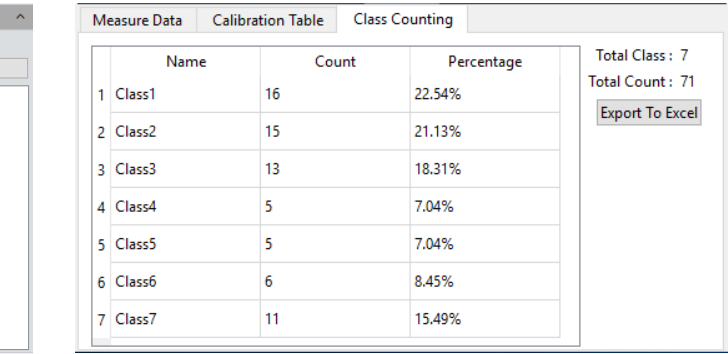

 $(1)$  (2)

Delete Class

Color

 $\bullet$ 

 $\bullet$ 

 $\bullet$ 

 $\bullet$ 

 $\bullet$ 

 $\bullet$ 

 $\bullet$ 

Name

Class1

Class2

Class3

Class4

Class<sub>5</sub>

Class<sub>6</sub>

Class7

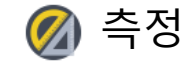

<span id="page-32-0"></span>› [소프트애어](#page-2-0) 소개

[인터페이스](#page-3-0) 시작

[› Windows](#page-4-0)

› [캡처](#page-7-0)

› [이미지](#page-20-0)

**›** [측정](#page-25-0)

› [리포트](#page-35-0)

› [디스플레이](#page-36-0)

› [구성](#page-37-0)

› [정보](#page-38-0)

고객 [서비스](#page-39-0)

그래픽 속성

이 소프트웨어를 사용하면 사용자가 원하는 그래픽 속성을 사용할 수 있습니다 . ≽이름 열 옆의 빈칸에 이름을 만들거나 변경하십시오.

➢**이름 보이기:** 이름을 표시할 것인지 체크하십시오 .

➢**정밀도**: 소수점 뒤에 표시 정밀도를 선택합니다. 기본값은 3이며 범위는 0~6 . ➢ **선 너비 :** 현재 이미지에 적용된 측정툴이 선너비를 표시합니다 . 기본값은 1이며 범위는 1~5 .

➢ **선 스타일 :** 현재 이미지에 적용된 측정툴의 스타일을 선택합니다 . 기본 스타일은 실선이며, 실선, 대시라인, 점선, 이중점선 등을 지원합니다 . ➢**그래픽 색상 :** 이미지에 적용된 측정툴의 색상을 선택합니다 . 기본색상은

빨강이며 색상을 선택할 수 있습니다 . ➢**글꼴 :** 현재 적용된 측정 데이터의 글꼴을 선택합니다 . 기본 글꼴은 [Arial 20],

다른 글꼴을 선택할 수 있습니다 . ➢**글꼴 색상 :** 현재 적용된 측정 데이터의 색상을 선택합니다 . 기본 글꼴색은

파랑이며 원하는 색상을 선택할 수 있습니다 . ➢**배경 없음 :** 투명 배경으로 선택하려면 True 를 선택하십시오. 배경이 있는 경우 투명 배경이 기본 설정입니다 .

➢**배경 색상**: 이미지의 현재 측정 데이터의 배경 색상을 선택합니다 . 원하는 색상을 선택할 수 있으며 기본 배경색은 흰색입니다 .

➢**모두에 적용**: 위의 설정된 모든 파라미터를 측정된 그래프에 적용합니다 . ➢**기본값 :** 측정한 그래프에 기본 파라미터 설정을 적용합니다 .

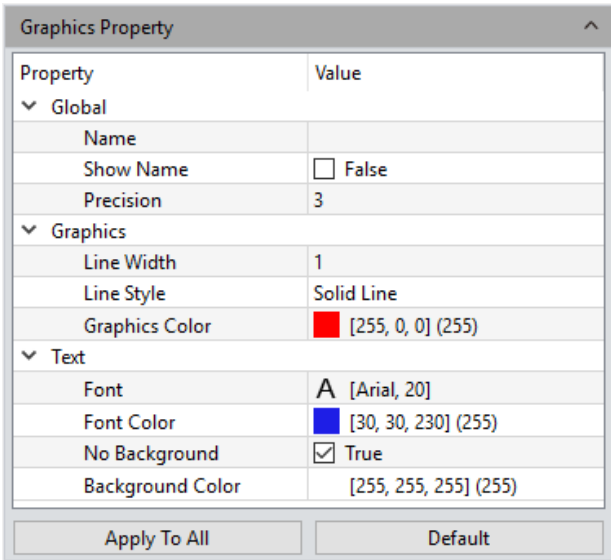

측정

<span id="page-33-0"></span>[소프트웨어](#page-2-0) 소개

[인터페이스](#page-3-0) 시작

[› Windows](#page-4-0)

› [캡처](#page-7-0)

› [이미지](#page-20-0)

**›** [측정](#page-25-0)

› [리포트](#page-35-0)

› [디스플레이](#page-36-0)

› [구성](#page-37-0)

› [정보](#page-38-0)

고객 [서비스](#page-39-0)

# 스케일 속성

Mosaic 소프트웨어를 사용하면 사용자의 실제 특성에 맞게 스케일 속성을 설정할 수 있습니다.

➢**스케일 보이기:** 측정된 이미지에 스케일을 표시할지 여부를 선택하려면 빈칸을 선택하십시오 . 기본 설정은 스케일을 표시하지 않는 것이며 스케일을 표시하도록 선택하면 눈금이 이미지의 왼쪽 상단에 자동으로 표시되고 마우스를 사용하여 눈금을 원하는 위치로 끌 수 있습니다 .

➢**이름 :** 현재 적용된 것에 스케일 이름을 만듭니다. 기본 설정은 빈칸입니다 **▷길이:** 기본값은 100 픽셀입니다. 즉 100픽셀의 총길이로 표시되며 이값은 수정할 수 있습니다 .

➢**색상 :** 현재 이미지에 적용된 색상을 선택합니다 . 기본 색상은 빨강이며 원하는 다른 색상을 선택할 수 있습니다 .

➢**너비 :** 이미지에 적용된 스케일의 너비값을 입력합니다 . 기본값은 5이며 범위는 1~5 .

➢**텍스트 색상**: 현재 이미지에 적용된 텍스트의 색상을 선택합니다 . 기본색은 빨강이며 원하는 색상을 선택할 수 있습니다 .

➢**텍스트 글꼴 :** 현재 이미지에 적용된 스케일의 글꼴을 선택합니다 . 기본 글꼴은 [Arial 28]이며 다른 글 꼴을 선택할 수 있습니다 .

➢**테두리 색상**: 현재 이미지에 적용된 스케일의 테두리 색상을 선택합니다. 기본 색상은 빨강이며 원하는 색으로 변경할 수 있습니다 .

➢**테두리 너비 :** 현재 이미지에 적용된 스케일의 너비를 입력합니다 . 기본값은 5이며 범위는 1~5 .

➢**배경 없음 :** 현재 적용된 이미지에 배경을 투명한 배경으로 설정하거나 하지 않으려면 True 빈칸을 체크하거나 체크하지 마시오. 투명 배경이 기본 설정입니다 . ➢**Background Color**: 이미지의 현재 측정 데이터의 배경 색상을 선택합니다 . 원하는 색상을 선택할 수 있으며 기본 배경색은 흰색입니다. ➢**Default:** 측정한 그래프에 기본 파라미터 설정을 적용합니다.

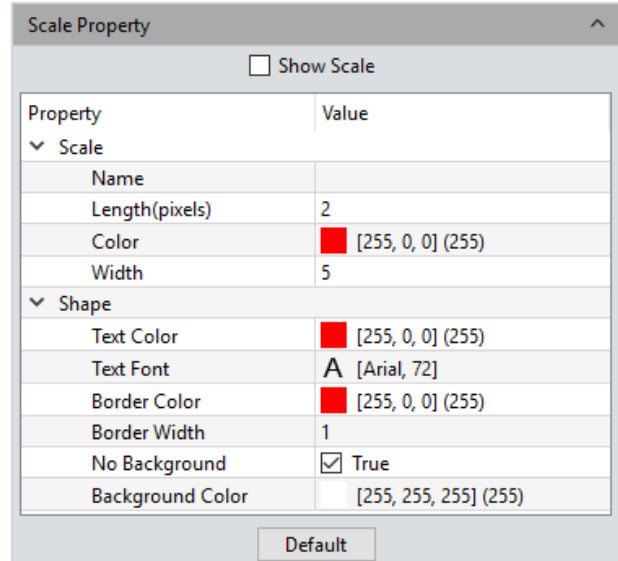

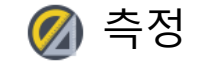

<span id="page-34-0"></span>[소프트웨어](#page-2-0) 소개

[인터페이스](#page-3-0) 시작

[› Windows](#page-4-0)

› [캡처](#page-7-0)

› [이미지](#page-20-0)

**›** [측정](#page-25-0)

› [리포트](#page-35-0)

› [디스플레이](#page-36-0)

› [구성](#page-37-0)

› [정보](#page-38-0)

고객 [서비스](#page-39-0)

눈금자 속성

Mosaic software 는 사용자의 필요에 딸라 이미지에 십자형 눈금자를 설정할 수 있습니다 .

➢ **눈금자 보이기 :** 이미지 위에 십자현 눈금자를 표시할 경우 상자를 체크합니다. 기본 설정은 십자선을 표시하지 않습니다 .

**눈금자 색상 :** 현재 이미지에 적용된 십자선의 색상을 선택합니다. 기본 색상은 검정이며 다른 색으로 변경할 수 있습니다 .

**배경 없음 :** check배경을 투명하게 설정하거나 현재 이미지에 적용된 배경을 설정하려면 True 의 빈칸을 선택하거나 선택 취소하십시오 . 십자선의 투명 배경이 기본 설정입니다 .

**배경 색상**: 현재 이미지에 적용된 십자선의 배경 색상을 선택합니다 . 기본 배경 색상은 검정이며 원하는 색으로 변경할 수 있습니다 .

**기본값 :** 이미지의 십자선에 기본 설정을 적용합니다 .

### 격자 속성

Mosaic software 는 사용자의 필요에 따라 이미지에 격자 속성을 설정할 수 있습니다 ➢**격자 보이기 :** 빈칸을 체크하여 이미지에 격자를 표시할지 선택합니다 . 기본 설정은 격자를 표시하지 않습니다 .

➢**형식 :** 현재 이미지에 적용할 격자 형식을 설정할 방식을 선택합니다 .

➢ **행 / 열 :** 선 번호를 선택하는 경우, 행과 열의 선 숫자를 입력할 수 있습니다. 격자의 행과 열의 기본 숫자는 8입니다 .

**▷선 간격 :** 선의 간격을 정할 경우, 빈칸에 선 간격을 입력할 수 있습니다. 선 간격의 기본값은 100입니다 .

➢ **선 스타일 :** 이미지에 적용할 견자선 스타일을 선택하십시오 . 실선, 대시라인, 점선, 이중점선 등이 있습니다

➢**선 색상:** 이미지에 적용할 격자선 색상을 선택합니다. 기본 색상은 빨강이며 원하는 색으로 바꿀 수 있습니다 .

➢**Default :** 이미지의 격자에 기본 파라미터 설정을 적용합니다 .

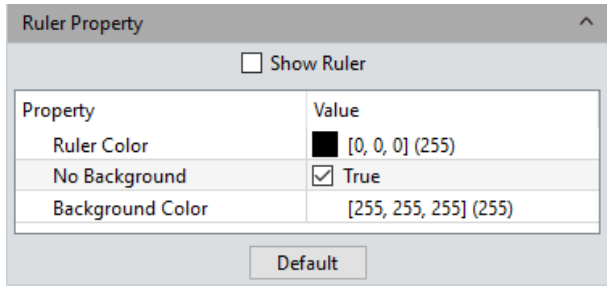

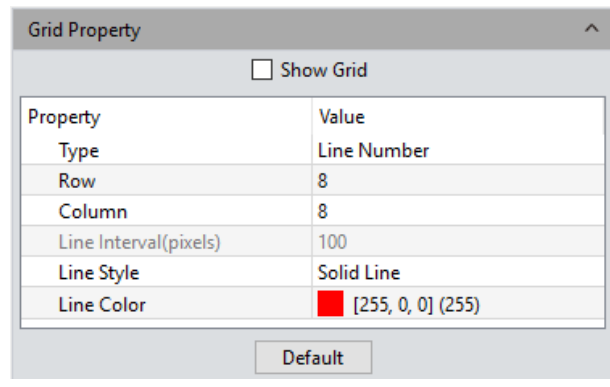

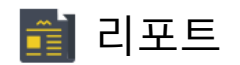

<span id="page-35-0"></span>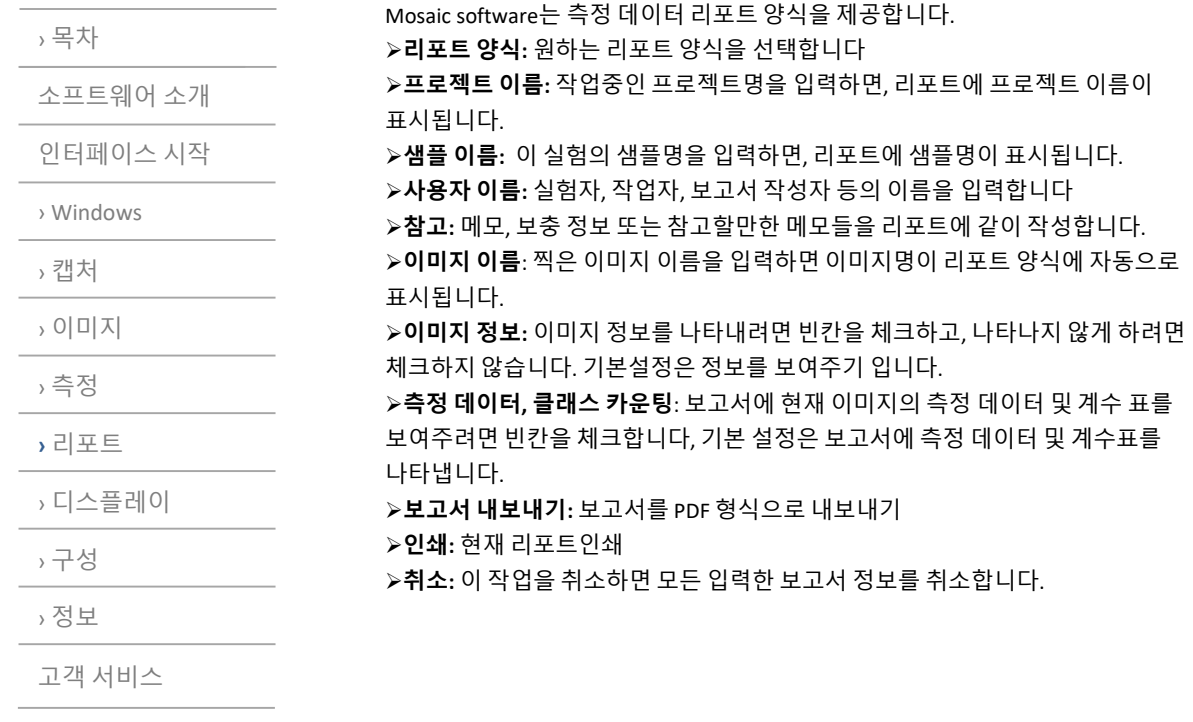

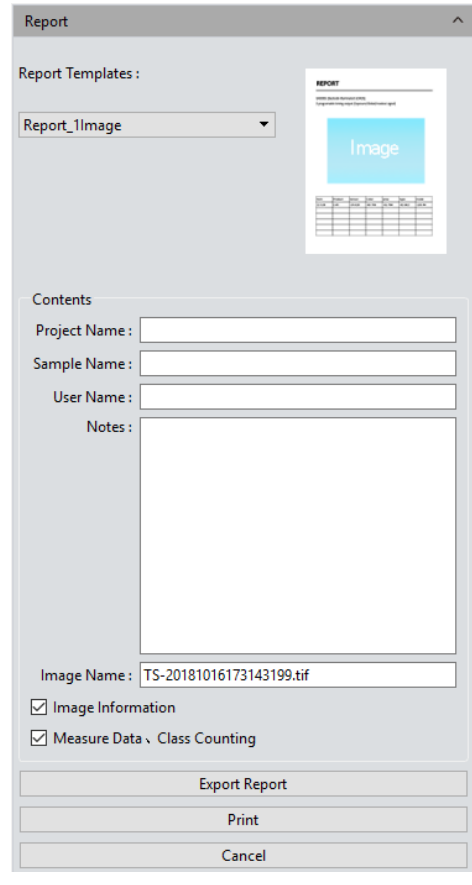

디스플레이

<span id="page-36-0"></span>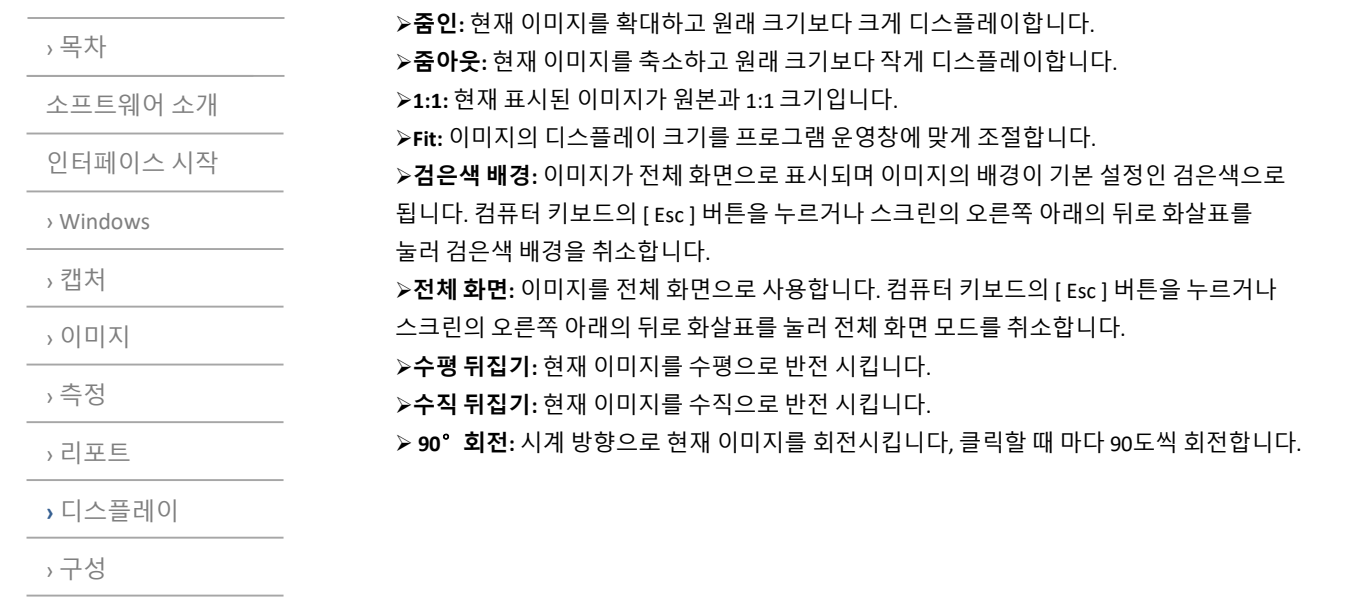

› [정보](#page-38-0)

고객 [서비스](#page-39-0)

图 Black Background  $\mathbb{Z}_2^n$  Full Screen A Horizontal Flip  $\triangleq$  Vertical Flip the Rotate 90°

 $Q$  Zoom In  $Q$  Zoom Out  $\left[ \begin{matrix} 1 \\ 2 \end{matrix} \right]$  . 1 : 1 ↓ Fit

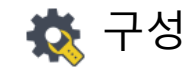

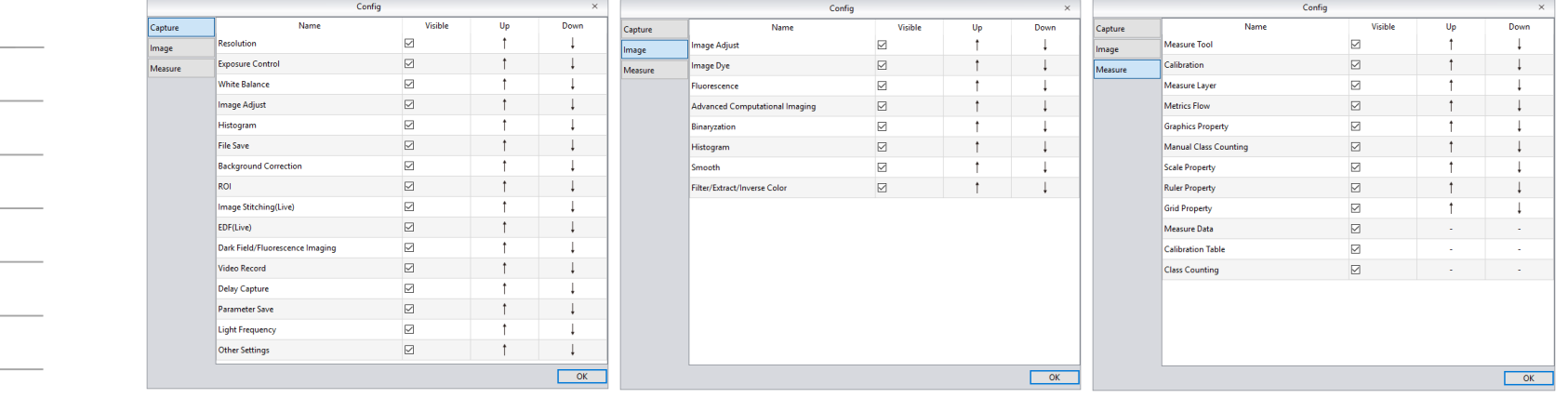

› [디스플레이](#page-36-0)

[소프트웨어](#page-2-0) 소개

[인터페이스](#page-3-0) 시작

[› Windows](#page-4-0)

› [이미지](#page-20-0)

› [측정](#page-25-0)

› [캡처](#page-7-0)

<span id="page-37-0"></span>› [목차](#page-1-0)

› [리포트](#page-35-0)

**› [구성](#page-37-0)**

› [정보](#page-38-0)

고객 [서비스](#page-39-0)

➢**표시:** 소프트웨어 인터페이스에 표시할 모듈을 확인합니다. 모듈 옆에 있는 빈칸을 선택 취소하면 인터페이스에 디스플레이 디지 않습니다. 기본 설정은 전체 표시입니다.

➢**Up:** 표시된 모듈을 위로 올리면, 인터페이스 레이아웃이 이동에 따라 변경됩니다 ➢**Down:** 표시된 모듈을 아래로 내리면, 인터페이스 레이아웃이 이동에 따라 변경됩니다.

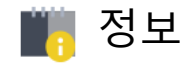

<span id="page-38-0"></span>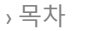

[소프트웨어](#page-2-0) 소개

[인터페이스](#page-3-0) 시작

[› Windows](#page-4-0)

› [캡처](#page-7-0)

› [이미지](#page-20-0)

› [측정](#page-25-0)

› [리포트](#page-35-0)

› [디스플레이](#page-36-0)

› [구성](#page-37-0)

**›** [정보](#page-38-0)

고객 [서비스](#page-39-0)

# 선택권

소프트웨어 선택권을 선택할 수 있습니다. 언어 설정을 적용하려면 소프트웨어를 다시 시작해야 합니다.

# 도움

소프트웨어 운영 매뉴얼은 사용자가 배우고 참조하도록 불러낼 수 있습니다.

### About

소프트웨어 버전 및 운영체제 정보 등 더 많은 정보가 [추가 정보] 섹션에 있습니다.

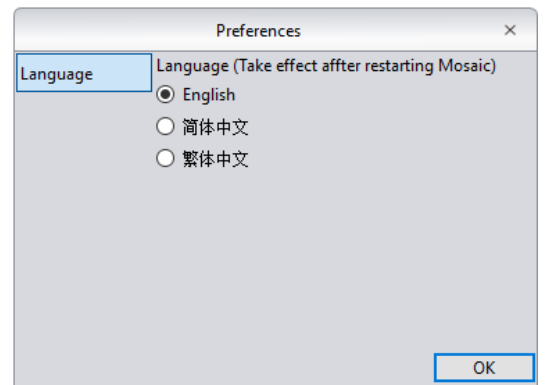

# 고객 서비스

<span id="page-39-0"></span>› [목차](#page-1-0)

[소프트웨어](#page-2-0) 소개

›[인터페이스](#page-3-0) 시작

[› Windows](#page-4-0)

› [캡처](#page-7-0)

› [이미지](#page-20-0)

› [측정](#page-25-0)

› [리포트](#page-35-0)

› [디스플레이](#page-36-0)

› [구성](#page-37-0)

› [정보](#page-38-0)

**›** 고객 [서비스](#page-39-0)

보증.

• 이 제품은 보증 대상입니다. 우리는 무료로 보증 정책에 부합하는 모든 손해에 대한 수리를 이행합니다.

• 보증 정책은 제조상의 결함 및 제품의 재료에 국한됩니다. 사용자가 분해하거나, 침수, 떨어뜨림, 자연 재해 등과 같은 인과성 손상은 보증 대상에서 제외됩니다.

시간을 절약하기 위해 다음 정보를 미리 준비하십시오.

• 카메라 모델과 시리얼 번호

• 소프트웨어 버전과 컴퓨터 사양 정보

• 문제점에 대한 정확한 설명과 이미지등이 있으면 도움이 됩니다